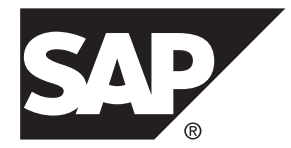

# インストールおよび設定ガイド **SAP Sybase IQ 16.0 SP03**

Windows

ドキュメント ID: DC00923-01-1603-01

改訂: 2013 年 12 月

Copyright © 2013 by SAP AG or an SAP affiliate company.All rights reserved.

このマニュアルの内容を SAP AG による明示的な許可なく複製または転載することは、形態や目的を問わず禁 じられています。ここに記載された情報は事前の通知なしに変更されることがあります。

SAP AG およびディストリビュータが販売しているソフトウェア製品には、他のソフトウェアベンダ独自のソ フトウェアコンポーネントが含まれているものがあります。国内製品の仕様は変わることがあります。

これらの資料は SAP AG および関連会社 (SAP グループ) が情報のみを目的として提供するものであり、いかな る種類の表明または保証も行うものではなく、SAP グループはこの資料に関する誤りまたは脱落について責任 を負わないものとします。SAP グループの製品およびサービスに関する保証は、かかる製品およびサービスに 付属している明確な保証文書がある場合、そこで明記されている保証に限定されます。ここに記載されている いかなる内容も、追加保証を構成するものとして解釈されるものではありません。

ここに記載された SAPおよび他の SAP 製品とサービス、ならびに対応するロゴは、ドイツおよび他の国における SAP AG の商標または登録商標です。その他の商標に関する情報および通知については、[http://www.sap.com/](http://www.sap.com/corporate-en/legal/copyright/index.epx#trademark) [corporate-en/legal/copyright/index.epx#trademark](http://www.sap.com/corporate-en/legal/copyright/index.epx#trademark) を参照してください。

# 目次

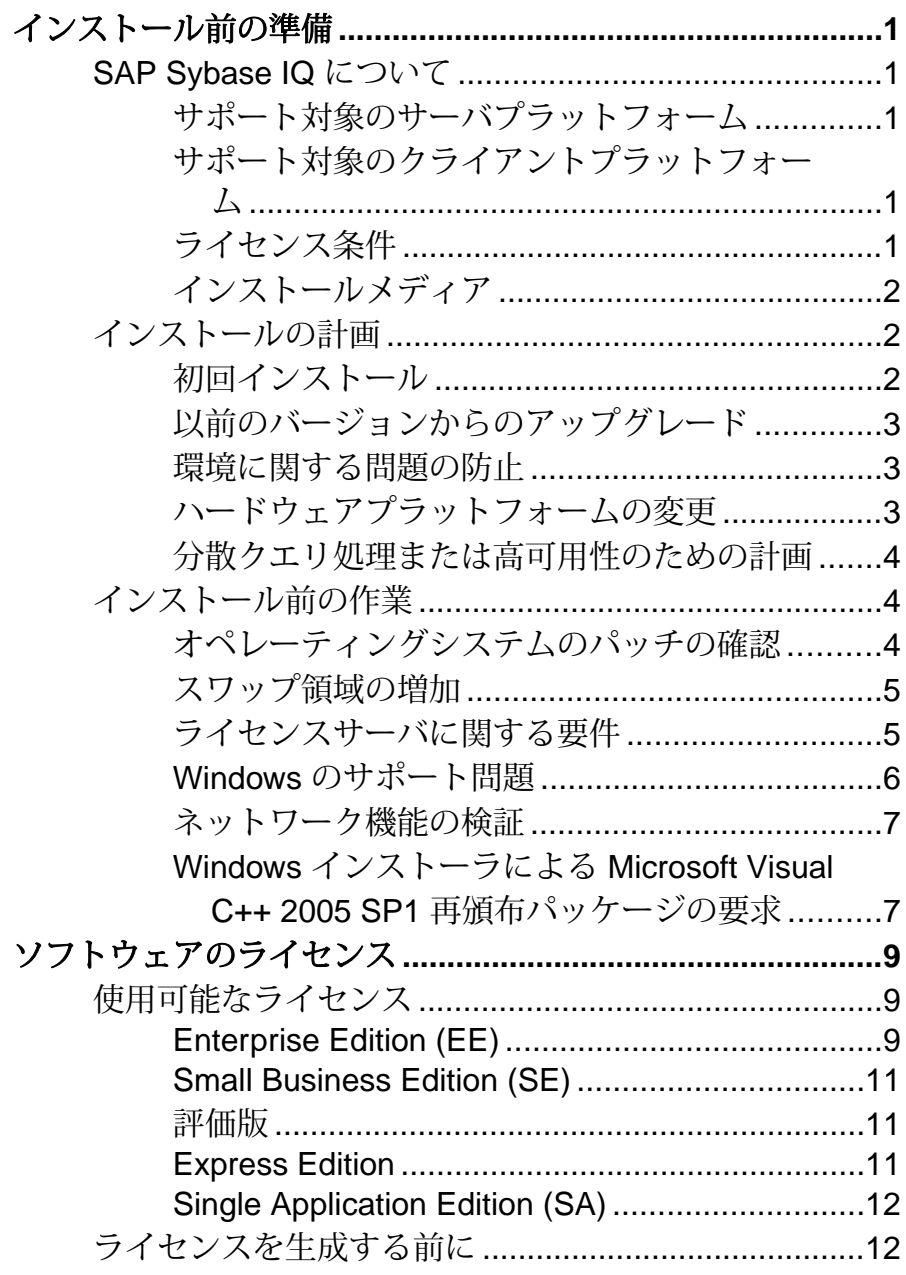

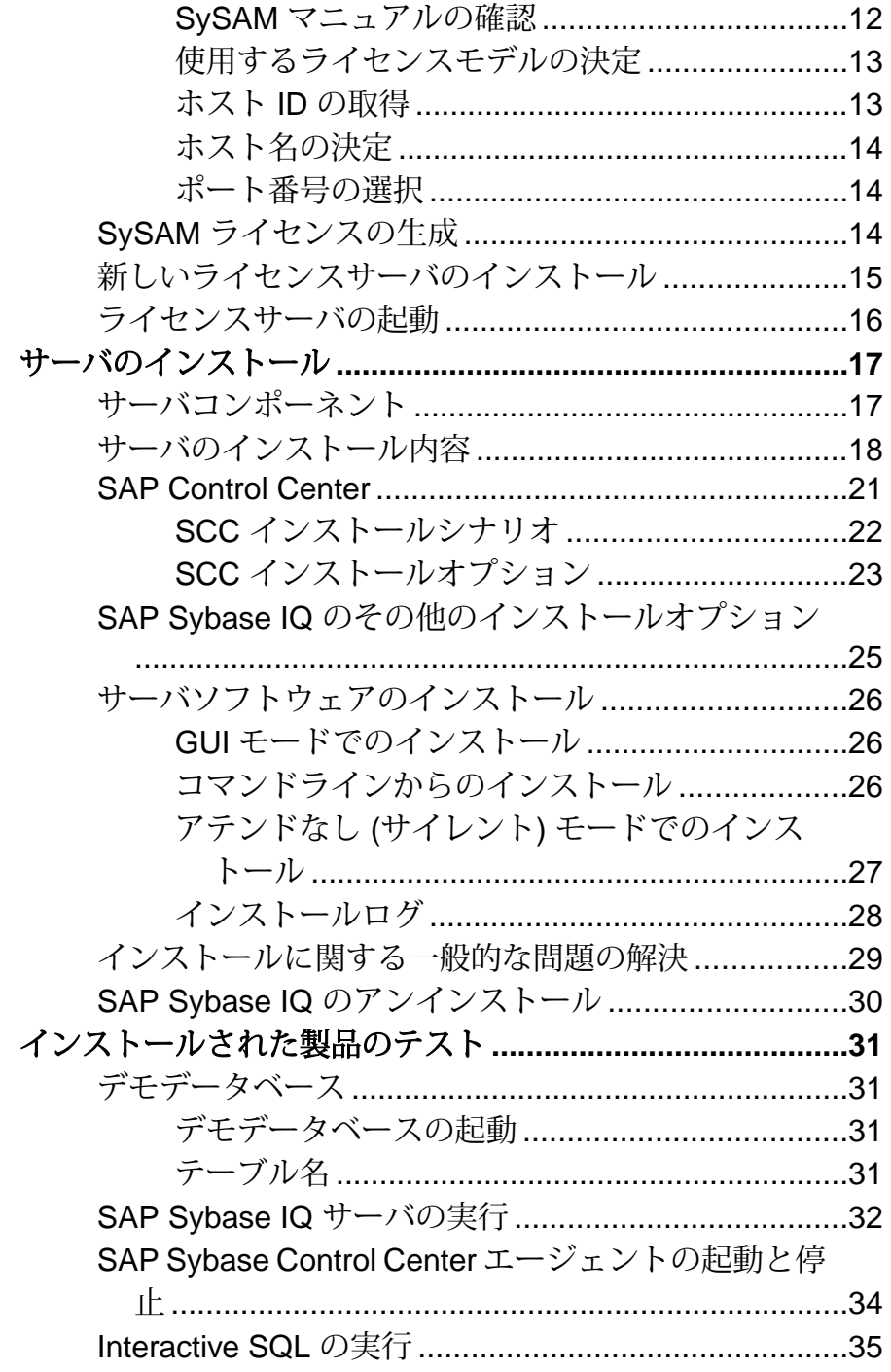

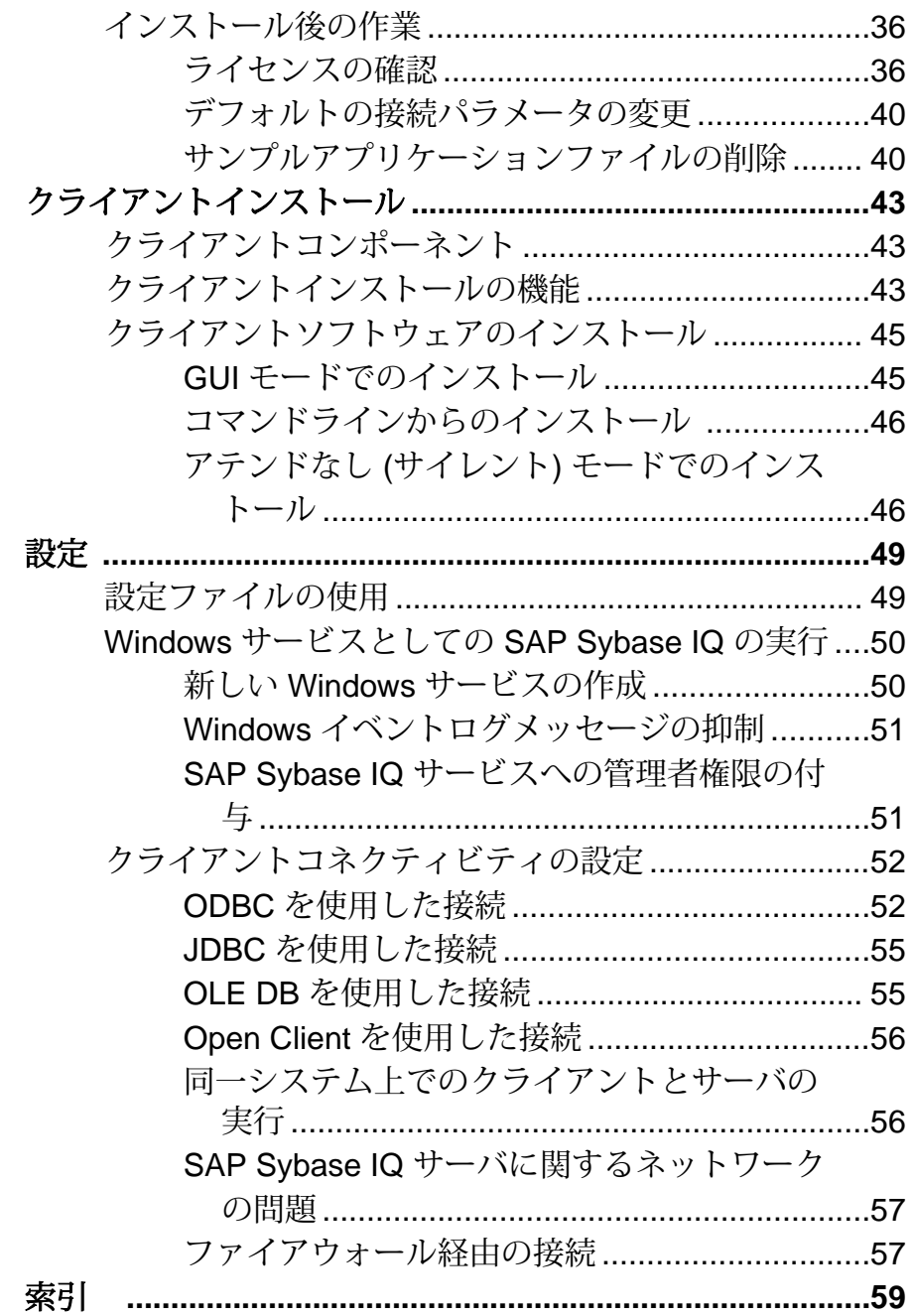

目次

## <span id="page-6-0"></span>インストール前の準備

SAP® Sybase® IQ をインストールする前に、この項をお読みください。

## **SAP Sybase IQ** について

SAP® Sybase® IQ は、ミッションクリティカルなビジネスインテリジェンス、分 析、およびデータウェアハウジング専用に設計された、高いパフォーマンスの意 思決定支援サーバです。SAP Sybase IQ 内のコンポーネント統合サービスは、メイ ンフレーム、UNIX、または Windows サーバ上のリレーショナルデータベースま たは非リレーショナルデータベースへの直接アクセスを提供します。

## サポート対象のサーバプラットフォーム

SAP Sybase IQ は、次のプラットフォームおよびオペレーティングシステムに対応 しています。

- Microsoft Windows 2008 R2 (64 ビットシステム) Service Pack 1
- Microsoft Windows 7 (64 ビットシステム) Service Pack 1

## サポート対象のクライアントプラットフォーム

SAP Sybase IQ には、サポート対象のすべてのサーバプラットフォームに対応する ネットワーククライアントが含まれています。

SAP Sybase IQ UNIX 版および Linux 版のすべてのインストールには、クライアン トに必要なODBCドライバとInteractiveSQLが含まれています。Windows版のSAP Sybase IQ ネットワーククライアントには 32 ビット ODBC Windows ドライバが含 まれており、このドライバを介して、サードパーティ製の 64 ビット Windows アプ リケーションや、C++ で記述された 64 ビット Windows アプリケーションから SAP Sybase IQ に接続できます。Windows ネットワーククライアントのプラットフォー ムサポートには、Windows 2008 R2 SP1 と Windows 7 SP1 が含まれます。

## ライセンス条件

評価版以外のすべての製品エディションにライセンスが必要です。オプションの 機能は個々に販売され、ライセンスが供与されます。

ライセンス版をインストールした場合だけでなく、評価版をインストールした場 合でも、30 日間はすべての機能とオプションにアクセスできます。30 日間の評価

<span id="page-7-0"></span>期間を過ぎた後も各オプションを使用するには、適切な SAP Sybase ソフトウェア 資産管理 (SySAM) ライセンスを購入し、インストールする必要があります。

SAP Sybase 製品の購入時に受け取る電子メールメッセージまたは Web キーには、 具体的な製品情報とライセンス情報が含まれています。製品エディションをイン ストールして設定する前に、どの機能のライセンスを取得しているかを把握して おいてください。

## インストールメディア

SAP Sybase IQ インストールメディアには、サーバインストールおよびクライアン トインストール用のソフトウェアが含まれています。

| メディア                 | 説明                                   |
|----------------------|--------------------------------------|
| SAP Sybase IQ Server | サーバコンポーネントとその他のサポートツールをインストー         |
| Suite                | ルする。                                 |
| SAP Sybase IQ Client | SAP Sybase IQ サーバへのクライアント接続に必要なコンポーネ |
| Suite                | ントをインストールする。                         |

表 **1 : SAP Sybase IQ** インストールメディア

## インストールの計画

インストールプロセスは、初めてインストールするか、以前のバージョンから アップグレードするか、データベースを新しいハードウェアプラットフォームに 移行するかによって異なります。

## 初回インストール

SAP Sybase IQ を初めてインストールする場合は、次の手順に従ってください。

- リリースノートで最新情報を確認します。このマニュアルに含まれていないイ ンストール方法については、特別なインストール手順を参照してください。
- インストール前のすべての作業を完了します。必要なオペレーティングシステ ムパッチがあれば適用し、十分なディスク領域とメモリがあることを確認し て、必要な設定の変更をすべて更新します。
- 使用するライセンスモデルを決定します。SySAM は、サーブドライセンスモ デルとアンサーブドモデルをサポートしています。使用環境に最も適したモデ ルを決定するには、『Sybase ソフトウェア資産管理 (SySAM) 2 ユーザガイド』 を参照してください。
- SAP Sybase から受け取った製品およびライセンス情報を使用して、SAP Sybase Product Download Center ([https://sybase.subscribenet.com\)](https://sybase.subscribenet.com) または SAP Service

<span id="page-8-0"></span>Marketplace ([http://service.sap.com/licensekeys\)](http://service.sap.com/licensekeys) にログインし、ソフトウェアのラ イセンスキーを生成します。

- SAP Sybase IQ サーバコンポーネントをインストールし、ライセンスをアク ティブ化してから、サーバを起動してテストします。
- SAP Sybase IQ クライアントコンポーネントをインストールして設定します。

### 以前のバージョンからのアップグレード

SAP Sybase IQ の新しいバージョンをインストールする場合は、次の一般的なガイ ドラインに従ってください。

- システムに現在インストールされているバージョンをアンインストールしま す。初めてインストールする場合と同じ手順で新しいバージョンをインストー ルします。
- クライアントツールをアップグレードします。現在のバージョンのクライアン トツールを使用して前のサーババージョンに接続することはできますが、一部 のオプション、ツール、およびオブジェクトを使用できないことがあります。

その他の情報

「移行」>「データベースのアップグレード」

### 環境に関する問題の防止

SQL Anywhere と SAP Sybase IQ を異なるマシンにインストールすることによって、 起動に関する問題を防止できます。

SQL Anywhere と SAP Sybase IQ をそれぞれ別のホストマシンにインストールしま す。両方の製品を同じマシンにインストールすると、最初にインストールした製 品の環境変数が後からインストールした製品の環境変数によって上書きされるた め、最初にインストールした製品の起動に問題が生じます。

### ハードウェアプラットフォームの変更

SAP Sybase IQ Server Suite は 32 ビットプラットフォームでは使用できなくなりま したが、32 ビットデータベースを 64 ビットプラットフォームに移動することが可 能です。

その他の情報

- 『移行ガイド』>「ハードウェアの変更」>「64 ビットプラットフォームへの 32 ビットデータベースの移動」
- 『移行ガイド』>「ハードウェアの変更」>「新しいハードウェアプラット フォームへの移行」

### <span id="page-9-0"></span>分散クエリ処理または高可用性のための計画

オプションの高速相互接続を使用すると、分散クエリ処理が向上します。スケー ラブルな接続技術を使用してマルチプレックスノードを接続してください。

最良のパフォーマンスを得るには、次のものを使用します。

- すべてのマルチプレックスノードを接続するローカルネットワークを構築する ための高速ネットワーク相互接続。相互接続には、1GB 以上の帯域幅または最 高帯域幅を持つ、最も遅延が少ない利用可能な接続を使用してください。
- 各マルチプレックスノード用に物理的に 2 つに分けられたネットワークインタ フェース。
	- マルチプレックス相互接続トラフィックおよびクライアントトラフィック 用の公開ネットワーク
	- 外部クライアントトラフィックを除外した、マルチプレックス相互接続ト ラフィック専用のプライベートネットワーク現在、マルチプレックス相互 接続は、TCP/IP 規格にのみ対応しています。

これらの 2 つのネットワークによって、セキュリティ、フォールトトレラン ス、パフォーマンスが向上します。

- ノード間の高速通信を可能にするスイッチ。
- マルチプレックスがネットワーク障害を回避できるように、異なるファブリッ クに設置されたネットワークカード。パブリックネットワークと公開ネット ワークを物理的に分離してください。
- マルチプレックスに参加しているマシンへのリンクのみが含まれたプライベー ト相互接続ファブリック。すべてのマルチプレックスノードのプライベート相 互接続を同じスイッチに接続し、他の公開スイッチやルータに接続しないよう にしてください。
- 必要に応じて、プライベートまたは公開ネットワークに追加された冗長ネット ワークインタフェースカード。プライベートおよび公開接続情報によって、そ れぞれが複数の IP アドレスを持つことができます。

## インストール前の作業

SAP Sybase IQ をインストールする前に、次のタスクを実行してください。

## オペレーティングシステムのパッチの確認

オペレーティングシステムのベンダにオペレーティングシステムの最新のパッチ について確認し、最新のパッチを適用します。該当するオペレーティングシステ ム用に示されているバージョンよりも古いパッチは使用しないでください。

## <span id="page-10-0"></span>スワップ領域の増加

推奨される最小スワップ領域は 1 GB です。一部の操作では、メモリの使用量が動 的に増加することがあります。SAP Sybase IQ でのバッファの使用方法を変更する ことによって、メモリの使用方法を大幅に変えることができます。

負荷によっては、スワップ要件が割り当て領域を上回る場合があります。スワッ プ領域が不足すると、サポートできるユーザ数が減ったり、大規模な処理が十分 なスワップ領域を取得できずオペレーティングシステムによって途中で強制終了 されたりする場合があります。

スワップ領域を拡張する方法については、オペレーティングシステムのマニュア ルを参照してください。

## ライセンスサーバに関する要件

SAPSybase IQ には、SySAM ライセンスサーババージョン v11.6.1 以降が必要です。 これは、SAP Sybase IQ Server Suite インストールメディアで配布されています。古 い SySAM サーバを使用すると、サーバが応答しなくなる可能性があります。SAP Sybase IQ をインストールする前に、ライセンスサーバをインストールしてくださ い。

SySAM ライセンスサーバはカスタムインストールの一部としてインストールされ ます。現在の SySAM ライセンスサーバのバージョンを確認するには、コンソール またはコマンドプロンプトを開き、%SYBASE%¥SYSAM-2\_0¥bin に移動して、次 のように入力します。

lmutil lmver lmgrd

現在使用しているライセンスサーバで、他の SAP Sybase 製品 の SySAM ライセン スをホストしている場合は、次の手順に従ってください。

- 現在のライセンスサーバをアンインストールします。
- SAP Sybase IQ Server Suite DVD で配布されているライセンスサーバをインス トールします。
- ライセンスを再ホストします。

新しいライセンスサーバをインストールしたら、SySAM ライセンスを再ホストし ます。

その他の情報 『Sybase ソフトウェア資産管理 (SySAM) 2 ユーザガイド』

### <span id="page-11-0"></span>**Windows** のサポート問題

Windows 2008 で SAP Sybase IQ を実行する場合、次のような問題があります。

#### Windows のセキュリティ

Windows 2008 には新しいセキュリティモデルが組み込まれています。デフォルト でユーザアカウント制御 (UAC) が有効に設定されます。この設定は、ファイルへ の書き込みが可能とされるプログラムの動作に影響する可能性があります (特に、 コンピュータが複数のユーザをサポートしている場合)。ファイルおよびディレク トリの作成場所と作成方法によっては、あるユーザが作成したファイルに対して、 他のユーザによる読み込み/書き込みを許可しないパーミッションが設定される ことがあります。SAP Sybase IQ をデフォルトのディレクトリにインストールした 場合、複数のユーザの読み込み/書き込みアクセスを必要とするファイルとディ レクトリが適切に設定されます。

#### SAP Sybase IQ 昇格操作エージェント

一部のアクションは、ユーザアカウント制御下で実行する場合に実行権限の昇格 を必要とします。プログラム dbelevate11.exe と iqdsn.exe では、SAP Sybase IQ において権限の昇格が必要になることがあります。dll ファイル dbodbc16.dll と dboledb16.dll の登録または登録解除時には、権限の昇格が 必要になります。

一部のアクションは、ユーザアカウント制御下で実行する場合に実行権限の昇格 を必要とします。プログラム SybaseIQservice16.exe、

dbelevate11.exe、および iqdsn.exe では、SAP Sybase IQ において権限の昇 格が必要になることがあります。dll dbodbc16.dll と dboledb16.dll の登録 または登録解除時には、権限の昇格が必要になります。

ユーザアカウント制御がアクティブになっているシステムでは、SAP Sybase IQ 昇 格操作エージェントの昇格プロンプトが表示されることがあります。このプロン プトは、ユーザアカウント制御システムによって発行されるもので、識別された プログラムの実行を継続するか (管理者としてログインしている場合)、管理者の クレデンシャルを提供するか (管理者以外としてログオンしている場合) 確認する 目的で表示されます。

#### 配備の変更

プログラム dbelevate16.exe は、権限の昇格を必要とする操作を実行するため に SAP Sybase IQ コンポーネントによって内部的に使用されます。SAP Sybase IQ の展開環境には、この実行可能ファイルが含まれている必要があります。 **dbelevate** を実行するには管理者権限が必要です。

<span id="page-12-0"></span>SAP Sybase IQ 実行可能ファイルの署名 SAP Sybase IQ 実行可能ファイルは Sybase, Inc. により署名されています。

#### AWE キャッシュの使用

Windows 2008 で AWE (Address Windowing Extensions) キャッシュを使用するには、 管理者としてデータベースサーバを実行する必要があります。昇格されていない データベースサーバを AWE キャッシュ付きで起動すると、AWE を使用するには データベースサーバを管理者として実行する必要があることを通知する警告が表 示されます。

サンプル

サンプルで、1 つ以上のスペースを含む SAP Sybase IQ のインストールパス名が正 しく処理されるようになりました。

#### Windows サービス

Windows 2008 に準拠するサービスは、デスクトップと対話できません。SAP Sybase IQ サービスは、(サービス定義で [デスクトップとの対話をサービスに許可] が有効になっている場合でも) デスクトップと対話しません。SAP Sybase IQ デー タベースサーバは、**dbconsole** ユーティリティまたは SAP Sybase IQ Control Center を使用してモニタリングできます。

### ネットワーク機能の検証

ネットワークデバイスが通信可能であることを確認してから、SAP Sybase IQ をイ ンストールしてください。

SAP Sybase IQ では、クライアントおよびサーバコンポーネントが異なるシステム にインストールされているときはいつでも、ネットワークソフトウェアを使用し ます。別のコンピュータとのやり取りに **ping** コマンドを使用して、SAP Sybase IQ のインストールを計画しているサーバが TCP/IP を使用してネットワーク上の他の デバイスと通信できることを確認します。

### **Windows** インストーラによる **Microsoft Visual C++ 2005 SP1** 再頒布 パッケージの要求

インストーラを起動すると、次のような例外が返されることがあります。 「Windows error 14001 occurred while loading the Java VM」

このエラーが表示された場合は、Microsoft Visual C++ 2005 SP1 再頒布パッケージ MFC セキュリティ更新プログラムをインストールしてから、もう一度インストー ラを起動します。この Service Pack はインストールパッケージに含まれています。

**1.** Windows エクスプローラを開きます。

- **2.** インストールイメージ上の ¥archives¥ms-redist-2005 に移動します。
- **3.** 次のどちらかを実行します。
	- 32 ビットのマシンの場合、vcredist\_x86.exe を実行します。
	- 64 ビットのマシンの場合、vcredist x86.exe と vcredist\_x64.exe を実行します。

Microsoft Visual C++ 2005 SP1 再頒布パッケージ MFC セキュリティ更新プログ ラムは、Microsoft ダウンロードセンタ ([http://www.microsoft.com/en-us/download/](http://www.microsoft.com/en-us/download/details.aspx?id=26347) [details.aspx?id=26347](http://www.microsoft.com/en-us/download/details.aspx?id=26347)) から無償でダウンロードすることもできます。

# <span id="page-14-0"></span>ソフトウェアのライセンス

SAPSybase 製品を購入すると、Web 上で SAPSybase IQ ライセンスキーを生成する 方法を示す電子メールメッセージまたは Web キーが送付されます。電子メール メッセージまたは Web キーには、具体的な製品情報とライセンス情報も含まれて います。この情報はライセンスを生成するときに使用します。

## 使用可能なライセンス

使用可能なライセンスは、購入した製品エディションとオプションによって決ま ります。

### **Enterprise Edition (EE)**

SAP Sybase IQ Enterprise Edition は CPU ライセンスを必要とします。複数のライセ ンスオプションをサポートしています。

| 注文可<br>能なラ<br>イセン<br>ス | 実際のライセン        | 必<br>須 | オプ<br>ショ | 説明                                                                                   |
|------------------------|----------------|--------|----------|--------------------------------------------------------------------------------------|
| <b>CPU</b>             | <b>IO CORE</b> |        |          | サーバーが使用できるコア (CPU ではない) の数を制<br>限する。                                                 |
| <b>LOMO</b>            | IO LOB         |        |          | CLOB または LOB カラムの作成および使用を可能に<br>する。 LOB ライセンスの数はコアの数と一致する必<br>要がある。                  |
|                        |                |        |          | IQ_UDA ライセンスを購入した場合は、IQ_LOB ライ<br>センスが含まれている。IQ_LOB ライセンスは、別途<br>購入オプションとしても提供されている。 |

表 **2 : Enterprise Edition**

### ソフトウェアのライセンス

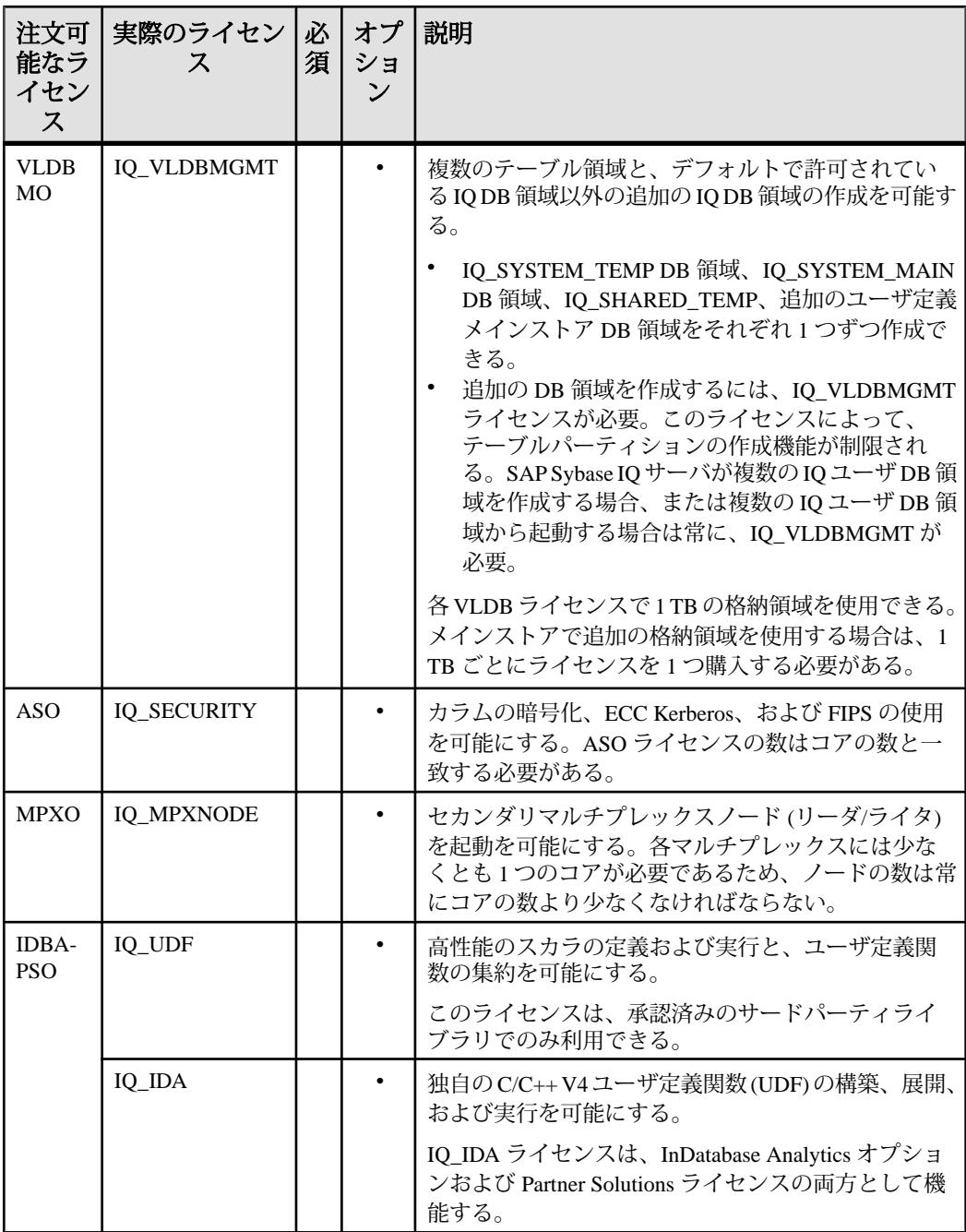

<span id="page-16-0"></span>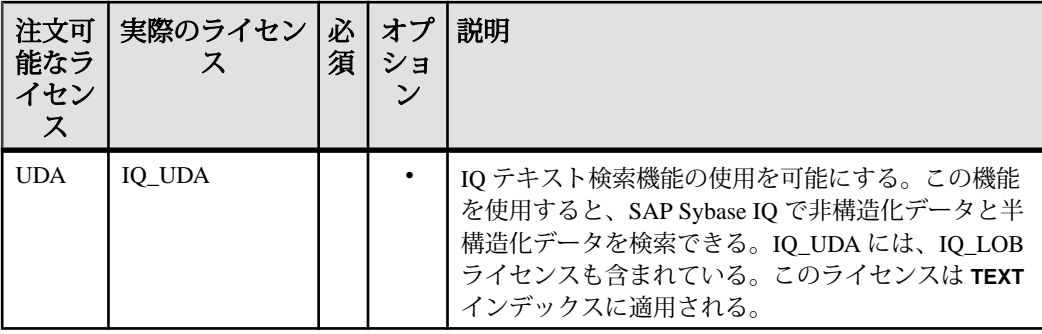

### **Small Business Edition (SE)**

SAP Sybase IQ Small Business Edition は、CPU ライセンスを必要とします。

表 **3 : Small Business Edition**

| 注文可能なラ<br> イセンス | 実際のライセンス   必須   オプショ |  | 説明                                              |
|-----------------|----------------------|--|-------------------------------------------------|
| <b>CPU</b>      | IO CORE              |  | IQ サーバが使用できるソケット<br>(CPU ではない)の数をライセンス管<br>理する。 |

### 注意:

- サーバはソケット数と同じ数のライセンスをチェックアウトします。1 つのラ イセンスで1つのソケットを使用でき、最大4つのライセンスを所有できます。 コアの総数は 4 つまでです (MAXCP)。
- 同時 IP 接続の総数 <= 25 (MC)
- メインストアの総容量 <= 250GB (MS)

### 評価版

評価版はライセンスが不要です。評価版は、ライセンスされていないサーバです。 評価版のすべての機能とオプションにアクセスできます。ただし、30 日間の評価 期間以降にライセンスされていないデータベースを実行するには、適切なライセ ンスを購入してインストールする必要があります。

### **Express Edition**

評価版とは異なり、Express Edition に有効期限はありませんが、サーバの配備方法 に一部制限があります。

SAP Sybase IQ Express Edition は無料で入手できます。Express Edition では、評価版 で利用可能なすべてのオプションと機能をサポートしています。Express Edition に

<span id="page-17-0"></span>は、新たな IO XE SySAM ライセンスが含まれており、Express Edition サーバパッ ケージの一部としてインストールされます。

評価版の場合、サーバへのアクセスが 30 日間の評価期間中のみに制限されていま すが、IQ\_XE SySAM ライセンスにはこのような有効期限はありません。ただし、 IQ\_XE ライセンスでは、IQ のすべてのメイン DB 領域の合計サイズを 5 GB 以下と する制限があり、また、その他の追加ライセンスオプションは利用できません。 SAP Sybase IQ Express Edition は、運用環境へは配備できず、SAP Sybase カスタマ サービス & サポート (CS&S) によるサポートは適用されません。

### **Single Application Edition (SA)**

SAP Sybase IQ Single Application Edition は、CPU ライセンスを必要とします。

| 注文可能なラ<br> イセンス | 実際のライセンス   必須   オプショ |  | 説明                                            |
|-----------------|----------------------|--|-----------------------------------------------|
| l CPU           | IO CORE              |  | IQサーバが使用できるコア (CPU で<br>はない)の数をライセンス管理す<br>る。 |

表 **4 : Single Application Edition**

注意: SA ライセンスによって設定されるその他の制限

- サーバごとのコアの総数 <= 64 (MAXCP)
- ユーザテーブルの総数 <= 25 (MT)
- カラムの総数 <= 100 (MV)
- mpx ノードの総数 <= 1 (MSN)

## ライセンスを生成する前に

ライセンスを生成する前に、次の手順に従います。

### **SySAM** マニュアルの確認

SySAM ライセンス、ライセンスモデル、および手順に関する具体的な情報を SySAM マニュアルで確認します。

• 『Sybase ソフトウェア資産管理 (SySAM) 2 ユーザガイド』では、資産管理の概 念について紹介し、SySAM 2 ライセンスの確立手順と管理手順を示していま す。

- <span id="page-18-0"></span>• 『SySAM 2 クイックスタートガイド』では、SySAM 対応の SAPSybase 製品を短 時間で実行する方法について説明しています。
- 『FLEXnet ライセンスエンドユーザガイド』では、管理者およびエンドユーザ 向けに FLEXnet ライセンスについて説明し、SAPSybase から販売される標準的 な FLEXnet ライセンス配布キットに含まれているツールの使用方法について説 明しています。

## 使用するライセンスモデルの決定

ライセンスモデルとは、ライセンスされたプログラムのライセンスファイルの設 定方法を指します。ライセンスファイルは、サーブドライセンスモデル内の一元 管理されたネットワーク型ライセンスサーバ、またはアンサーブドライセンスモ デル内のライセンスプログラムを実行しているマシン上にあります。

ライセンスファイルを生成する前に、使用するライセンスモデルを決定します。 サーブドライセンスとアンサーブドライセンス、および使用環境に最適なモデル については、『Sybase ソフトウェア資産管理 (SySAM) 2 ユーザガイド』を参照し てください。

## ホスト **ID** の取得

ライセンスサーバをインストールまたは使用するには、ライセンスサーバのホス ト ID が必要です。

FLEXnet ライセンスでは、マシンのアーキテクチャごとに異なるマシン ID を使用 します。FLEXnet ライセンスユーティリティのコピーがインストールされている 場合は、lmhostid ユーティリティを使用して、FLEXnet ライセンスが特定のマ シンで使用するホスト ID を表示できます。lmutil は製品に付属していますが、 FLEXnet Publisher のダウンロードページ ([http://www.globes.com/support/](http://www.globes.com/support/fnp_utilities_download.htm#unixdownload) [fnp\\_utilities\\_download.htm#unixdownload](http://www.globes.com/support/fnp_utilities_download.htm#unixdownload)) からコピーをダウンロードすることも可 能です。

システムレベルコマンドを使用して、ホスト ID を検出することもできます。プ ラットフォーム固有のコマンドと例については、「Hostids for FLEXnet Licensing-Supported Platforms」 [\(http://www.flexerasoftware.com/products/flexnet-publisher/](http://www.flexerasoftware.com/products/flexnet-publisher/requirements.htm) [requirements.htm](http://www.flexerasoftware.com/products/flexnet-publisher/requirements.htm)) を参照してください。

注意: プラットフォームによっては、ネットワークアダプタアドレスからホスト ID が派生される場合があります。マシンに複数のネットワークアダプタがある場 合は、ホスト ID の取得に使用するコマンドによってネットワークアダプタごとに 1 つのホスト ID が返されることがあります。この場合は、ホスト ID のリストから 1 つだけを選択します。プライマリ有線イーサネットアダプタに関連付けられて いる値を使用してください。内部ループバックアダプタに関連付けられた値は、 使用しないでください。

### <span id="page-19-0"></span>ホスト名の決定

サーブドライセンスではライセンスサーバのホスト名を指定する必要があります。 アンサーブドライセンスモデルの場合はホスト名を指定しなくてもかまいません が、すべてのライセンスタイプにホスト名を指定しておくと、今後のライセンス 管理作業が容易になります。

### ポート番号の選択

ライセンスサーバをインストールする場合や既存のライセンスサーバを使用する 場合は、ライセンスサーバがライセンス管理に使用する TCP/IP ポート番号を知っ ておく必要があります。

ポート番号を指定しない場合、27000 ~ 27009 の範囲内で最初に使用できるポート 番号が使用されます。3 サーバ冗長性を使用している場合は、この範囲外のポー ト番号を指定します。

## **SySAM** ライセンスの生成

SAP Sybase Product Download Center または SAP Service Marketplace にログインしま す。アカウントの詳細については、受信した Web キーまたは電子メールを参照し てください。

SySAM 2 対応の SAP Sybase 製品を購入したら、SySAM 製品ライセンスを生成し てダウンロードし、展開する必要があります。

- ライセンスを生成する前に、SAP Sybase IQ をインストールするサーバのホス ト ID とホスト名が必要です。
- サーブドライセンスにはライセンスサーバが必要です。既存のライセンスサー バを使用しない場合は、SAP Sybase IQ をインストールする前にライセンス サーバをインストールする必要があります。
- **1.** ブラウザを起動して、次のいずれかの操作を行います。
	- 製品を SAP Sybase または SAP Sybase 認定リセラーから購入した場合: SAP Sybase Product Download Center (<https://sybase.subscribenet.com>) にログイ ンし、SySAM 2 ベースのライセンスを使用する SAP Sybase 製品のライセン スキーを生成します。
	- SAP との契約に基づいて製品を発注し、SAP Service Marketplace からダウン ロードするように指示された場合: SAP Service Marketplace [\(http://service.sap.com/licensekeys](http://service.sap.com/licensekeys)) にログインし、 SySAM 2 ベースのライセンスを使用する SAP Sybase 製品のライセンスキー を生成します。
- <span id="page-20-0"></span>**2.** オンラインの指示に従います。
- **3.** ローカルファイルシステムの一時ロケーションにライセンスを保存します。ラ イセンスファイルは、.lic 拡張子付きで保存する必要があります。

注意: Sybase Product Download Center (<https://sybase.subscribenet.com>) でのライセ ンスキーの生成プロセスは、製品を直接Sybaseから購入したか、Sybaseのリセ ラーから購入したかによって異なります。

## 新しいライセンスサーバのインストール

SAP Sybase IQ Server Suite インストールメディアには、新しいライセンスサーバの インストールに使用できる SySAM Network License Server ユーティリティが収録さ れています。

### 前提条件

- 管理者権限アカウントで Windows にログインします。
- インストーラを実行する前にすべてのプログラムを停止し、終了してくださ い。

### 手順

- **1.** ドライブにインストールメディアを挿入します。 インストーラが自動的に起動しない場合は、Windows エクスプローラを起動し て、DVD ドライブに移動し、次の実行ファイルを選択します。 setup.exe
- **2.** [ようこそ] 画面で [次へ] をクリックします。
- **3.** インストールディレクトリを選択し、[次へ] をクリックします。
- **4.** 実行するインストールタイプとして [カスタム] を選択し、[次へ] をクリックし ます。
- **5.** SySAM ライセンスユーティリティ以外のインストールオプションをすべて選 択解除します。
- **6.** [SySAM ライセンスサーバ] を選択して、[次へ] をクリックします。
- **7.** インストール概要を確認し、[インストール] をクリックします。

## <span id="page-21-0"></span>ライセンスサーバの起動

ライセンスをライセンスディレクトリにコピーし、コンソールまたはコマンドラ インからライセンスサーバを起動します。

#### 前提条件

ライセンスサーバを Windows 7 にインストールした場合は、ライセンスサーバの 起動と停止に 「管理者としてコマンドを実行」 コマンドを使用する必要があります。

#### 手順

- **1.** コンソールまたはコマンドラインから、生成したライセンスファイルをネット ワークライセンスサーバの %SYBASE%¥SYSAM-2\_0¥licenses ディレクトリ にコピーします。
- **2.** %SYBASE%¥SYSAM-2\_0¥bin に移動し、ライセンスサーバをリフレッシュま たは再起動します。

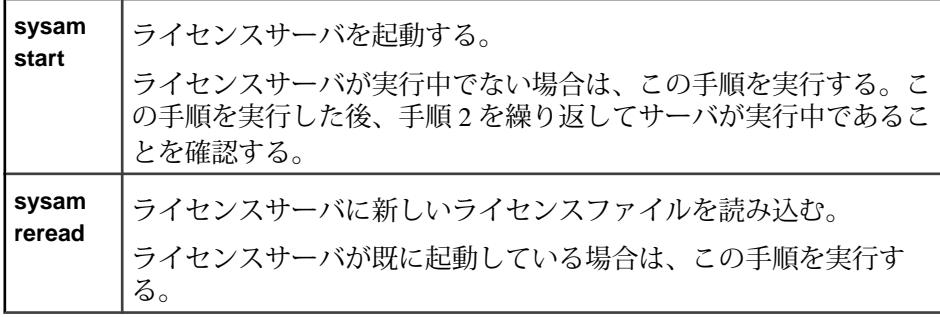

**3.** sysam status と入力して、ライセンスサーバが実行中であることを確認し ます。

注意: SySAM License Server Installer は、インストール中に IPv4 単独および IPv4/IPv6 デュアルスタックのライセンスサーババイナリを両方ともインス トールし、IPv4 単独のバイナリの使用に関する設定を行います。

**sysam configure** [IPv6 |IPv4]を使用して、ライセンスサーバの適切なバージョン を設定します。たとえば、**sysam configure IPv6**は、IPv4/IPv6デュアルスタック バイナリの使用に関する設定を行います。詳細については、『ユーザーズガイ ド SySAM 2』を参照してください。

## <span id="page-22-0"></span>サーバのインストール

サーバのインストール手順について、この項の説明をお読みください。

## サーバコンポーネント

サーバコンポーネントは、機能ごとにグループ化されています。デフォルトの マークが付いている項目は、標準インストールでインストールされます。オプ ションの項目はカスタムインストールでインストールできます。

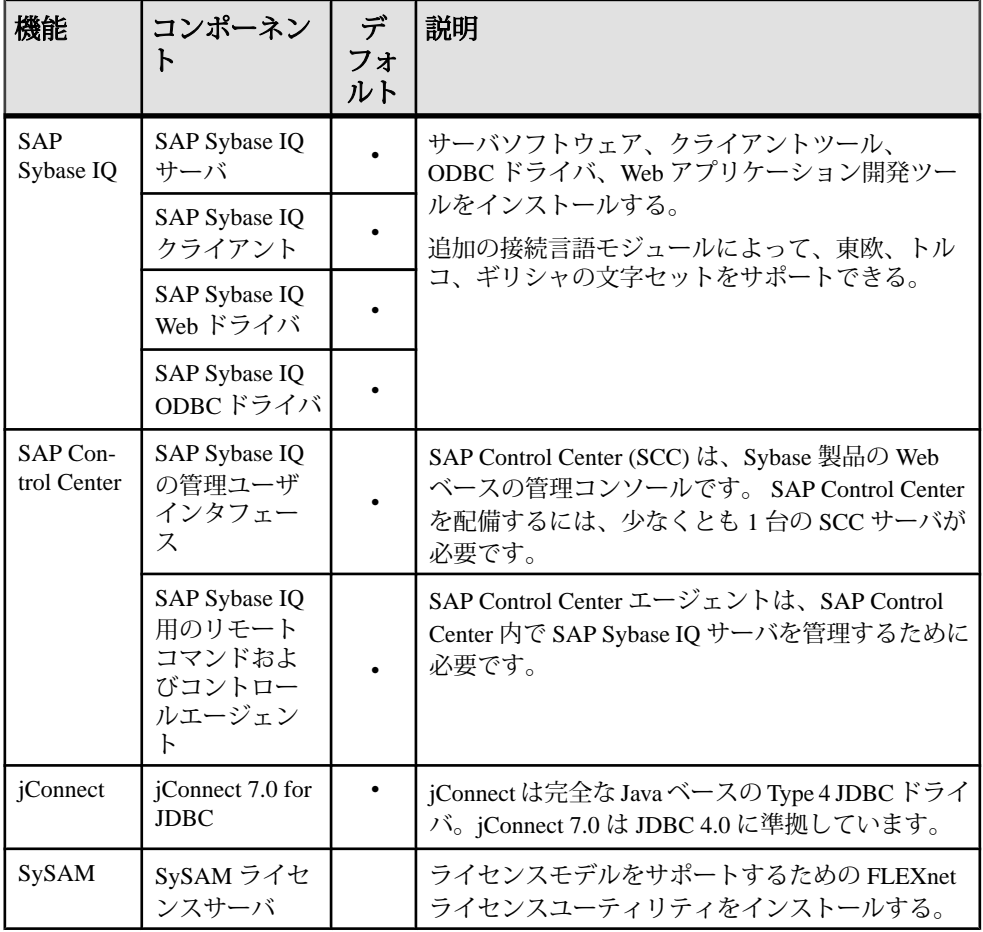

### 表 **5 : SAP Sybase IQ** サーバコンポーネント

<span id="page-23-0"></span>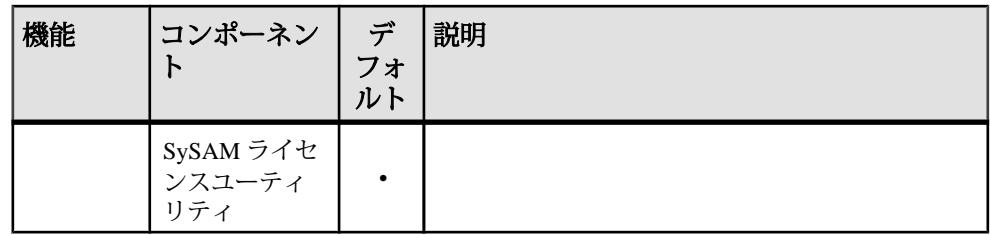

## サーバのインストール内容

標準インストールでは、サーバおよびその他のコンポーネントがホストマシンの 親ディレクトリにインストールされます。

ディレクトリ変数

SAP Sybase IQ では、さまざまなインストールディレクトリを示す環境変数を使用 します。

| 変数                                   | 説明                                                                                                    |
|--------------------------------------|----------------------------------------------------------------------------------------------------|
| %SYBASE%                             | 親インストールディレクトリを示す。この変数はインストーラによっ<br>て設定される。                                                                                              |
| %IODIR16                             | 製品のインストールディレクトリを示す。 この変数はインストーラに<br>よって設定される。                                                                                           |
| <i>%ALLUSER-</i><br><b>SPROFILE%</b> | Windows のローカルリソースディレクトリを示す。ローカルリソース<br>のロケーションは、Windows のバージョンによって異なる。Windows 7<br>の場合、リソースのロケーションは、C:¥ProgramData¥Syba-<br>seIQディレクトリ。 |

表 **6 :** ディレクトリ変数

注意: スペースを含むディレクトリまたはパスを SAPSybase IQ のインストール先 として指定しないでください。無効なパスにインストールしようとすると、GUI インストーラから警告が表示されます。他のインストール方法ではこの警告は表 示されません。

親インストールディレクトリ %SYBASE% ディレクトリには、サーバのサポートに必要なファイル、スクリプ ト、およびその他のオブジェクトが含まれています。

| ディレクトリ                       | 内容                                                                             |
|------------------------------|--------------------------------------------------------------------------------|
| charsets                     | Adaptive Server Enterprise との互換性を確保できる文字セット。                                   |
| collate                      | Adaptive Server Enterprise との互換性を確保できる照合順。                                     |
| ini                          | さまざまな設定ファイル。                                                                   |
| $IQ-16_0$                    | サーバの実行に必要なサブディレクトリ、スクリプト、およびプ<br>ロパティファイル。                                     |
| jConnect-7_0                 | SAP Sybase IQ 用の JDBC 4.0 準拠ドライバ。                                              |
| jre                          | Java Runtime Environment.                                                      |
| jutils-3_0                   | Ribo (Tabular Data Streams ユーティリティ)など、Version 3.0 Javaベー<br>スのユーティリティが含まれている。  |
| locales                      | システムメッセージおよび日付/時刻フォーマットの言語モ<br>ジュール。                                           |
| log                          | インストールログファイル。                                                                  |
| OCS-15_0                     | Open Client のツールとユーティリティ。                                                      |
| $SCC-3$ 3                    | SAP Control Center 起動ファイルと設定ファイル。                                              |
| Shared                       | Java Runtime Environment (JRE) などの他のコンポーネントと共有さ<br>れるオブジェクトおよびライブラリ。           |
| Sybase_Install_Reg-<br>istry | インストールされている製品の関連情報を含むサーバレジストリ<br>ファイル。変更してはならない。                               |
| sybuninstall                 | SAP Sybase IQ と SySAM をアンインストールするスクリプトのサブ<br>ディレクトリ。                           |
| SYSAM-2_0                    | SySAM ライセンスおよびユーティリティ。このディレクトリには、<br>3つのサブディレクトリ(bin、licenses、log)が含まれてい<br>る。 |
| ThirdPartyLegal              | サードパーティのライセンス条件とライセンス契約。                                                       |

表 **7 :** 親インストールディレクトリ

製品インストールディレクトリ

%IQDIR16% は、%SYBASE% のサブディレクトリです。このサブディレクトリに は、サーバの実行に必要なファイル、スクリプト、およびその他のオブジェクト が含まれています。

| ディレクトリ          | 内容                                         |
|-----------------|--------------------------------------------|
| Assembly        | ADO.NET および .NET のアセンブリファイル。               |
| Bin32           | 32 ビット互換性に必要なライブラリ。                        |
| Bin64           | サーバの起動および管理に使用するユーティリティ。                   |
| demo            | デモデータベースとその他のローカルリソースのロケーションを示す<br>readme. |
| install         | インストール履歴ファイル。                              |
| java            | さまざまな JAR ファイル。                            |
| logfiles        | SAP Sybase IQ はログファイルをこのディレクトリに書き込む。       |
| <b>lsunload</b> | Local Store Unload ユーティリティ。                |
| Scripts         | スクリプトおよびストアドプロシージャのサンプル。                   |
| <b>SDK</b>      | さまざまな言語ユーティリティのサブディレクトリ。                   |
| <b>SNMP</b>     | SAP Sybase IQ では、サポートされていない。               |
| support         | オンラインリソースにリンクされた Web ページ。                  |
| Sysam           | ローカル SySAM の設定情報。                          |
| unload          | さまざまなアンロードスクリプト、ファイル、およびユーティリティ。           |

表 **8 :** 製品インストールディレクトリ

ローカルリソースディレクトリ

%ALLUSERSPROFILE%¥SybaseIQ には、デモデータベース、サーバログ、ユー ティリティなどのローカルリソースが含まれています。

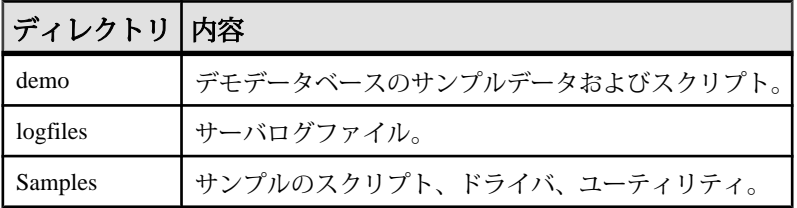

## <span id="page-26-0"></span>**SAP Control Center**

SAP Control Center は、Web ベースの管理コンソールです。このコンソールを使用 すると、グラフィカルな環境で SAP Sybase IQ の管理とモニタリングを行えます。

SAP Control Center (SCC) には、管理ユーザインタフェース、リモートコマンドお よびコントロールエージェント、Web クライアントが含まれています。管理ユー ザインタフェース (SCC サーバ) では、SCC エージェントとクライアント間の通信 が管理されます。SCC エージェントは、SAP Sybase IQ サーバとともにインストー ルされ、このエージェントから、サブスクライブしているクライアントへ、サー バに関する情報が SCC サーバ経由で絶えずブロードキャストされます。SCC クラ イアントからのメッセージは SCC サーバ経由でエージェントに渡され、エージェ ントによって SAP Sybase IQ サーバ上で要求が処理されます。

SCC は、単純なリソースのモニタリングから完全なデータベース管理まで、さま ざまなアクティビティを実行します。個々のユーザアクティビティは、要求を開 始したユーザに割り当てられているロールによって決定されます。

#### サーバの配備

1 つの SCC サーバでモニタリングできるリソース数は最大 250 です (1 つの SCC サーバで効果的にモニタリングできるリソース数は、モニタリング対象のリソー スの複雑さ、データ収集頻度、SCC の同時ユーザ数、および SCC を実行している ホストのハードウェア設定によって異なります)。モニタリング対象のリソース数 が 100 を超える場合は、追加の SCC サーバをインストールし、サーバ間でリソー スを分散させてください。このモニタリング制限は、SCC が管理対象サーバと同 じマシンにインストールされているか、専用マシンにインストールされているか を問わず、適用されます。

インストール先

SCC は、モニタリング対象の各サーバのパフォーマンスデータを収集し、格納し ます。SCC は、データの収集時に、CPU サイクル、ディスク領域、およびネット ワークリソースを大量に使用するため、同じホストマシンを共有している他の サーバのパフォーマンスに影響する可能性があります。運用環境での SCC サーバ のインストール先は慎重に選択してください。管理対象サーバと同じホストにイ ンストールすることを計画している場合は、事前に十分に検討する必要がありま す。

<span id="page-27-0"></span>

| ロケーション                                  | 説明                                                                                            |
|-----------------------------------------|-----------------------------------------------------------------------------------------------|
| SCC 専用のホス<br>$\mathbb{R}$               | SCC サーバを専用のホストにインストールすると、すべての SAP<br>Sybase サーバを集中管理できる。運用環境では、この方法を推奨。                       |
| $SCC \nmid$ SAP<br>Sybase IQ の共有<br>ホスト | SCC と SAP Sybase IQ サーバを同じホストにインストールする。この<br>展開方法は、テスト環境には適しているが、運用環境には非推奨。                   |
| 既存の SCC サー<br>バ                         | 現在の SCC サーバがリソースの上限に達しそうになっている場合や、<br>アップグレードを必要としている場合を除いて、追加の SCC サーバ<br>のインストールは不要の可能性がある。 |

表 **9 : SCC** のインストール先

SCCをSAPSybase IQサーバと同じマシンにインストールする場合は、SCCと SAP Sybase IQ サーバの両方のシステム要件についてチェックし、そのホストマシンで 十分な CPU、RAM、ディスク、およびネットワークリソースを確保できることを 確認してください。SAPSybase IQ サーバについても、また SCC についても、それ ぞれが必要とするリソースはサーバの設定に応じて大幅に変動します。一般に、 SCC は、管理対象のサーバが複雑になるほど、より多くのリソースを使用します。 また、SCC は、データ収集頻度の設定値が高くなるほど、より多くのリソースを 使用します。

注意: SCC のその他のインストールオプションについては、以下を参照してくだ さい。

- 『SAP Control Center Installation Guide』 インストール、設定、トラブルシュー ティングの完全な手順について説明しています。このマニュアルは、Web 上で 参照できます ([http://infocenter.sybase.com/help/topic/](http://infocenter.sybase.com/help/topic/com.sybase.infocenter.dc01002.0327/doc/html/title.html) [com.sybase.infocenter.dc01002.0327/doc/html/title.html\)](http://infocenter.sybase.com/help/topic/com.sybase.infocenter.dc01002.0327/doc/html/title.html)。
- 『SAP Control Center for SAP Sybase IQ』 SAP Sybase IQ の設定手順、ユーザ支 援、およびトラブルシューティング情報を収録しています。

## **SCC** インストールシナリオ

次の SCC 展開シナリオを確認して、SAPSybase IQ のインストール方法として、ど れを、どのようなときに使用すればよいかを判断してください。

SCC 専用のホスト

SCC および SAP Sybase IQ サーバを運用環境の別々のホストにインストールしま す。

- <span id="page-28-0"></span>**1.** SAP Sybase IQ ホスト上で、GUI またはコンソールモードで SAP Sybase IQ イン ストーラを起動します。
- **2.** [カスタムインストール] を実行します。
- **3.** [Sybase IQ 用の管理ユーザインタフェース] オプションの選択を解除して、イン ストールを完了します。
- **4.** SCC ホスト上で、GUI またはコンソールモードで SAP Sybase IQ インストーラ を起動します。
- **5.** [カスタムインストール] を実行します。
- **6.** [Sybase IQ 用の管理ユーザインタフェース] 以外のすべてのインストールオプ ションの選択を解除して、インストールを完了します。

SCC と SAP Sybase IQ の共有ホスト

テスト環境では、SAPSybase IQ と SCC を同じホストにインストールしたい場合が あります。

- **1.** GUI またはコンソールモードで SAP Sybase IQ インストーラを起動します。
- **2.** [標準インストール] を実行します。
- **3.** 画面に表示される手順に従います。

SCC 共有サーバ

SAP Sybase IQ 用の既存の SCC サーバを使用します。

- **1.** GUI またはコンソールモードで SAP Sybase IQ インストーラを起動します。
- **2.** [カスタムインストール] を実行します。
- **3.** [Sybase IQ 用の管理ユーザインタフェース] の選択を解除します。
- **4.** [次へ] をクリックし、画面に表示される手順に従います。

## **SCC** インストールオプション

SCC をインストールする前に、次の設定とオプションについて確認してください。

SAP Control Center (SCC) 認証

SAPSybase IQ のインストーラで、SCC 管理者と SCC エージェントの初期パスワー ドを設定します。SCC のパスワードは、6 文字以上で構成する必要があります。

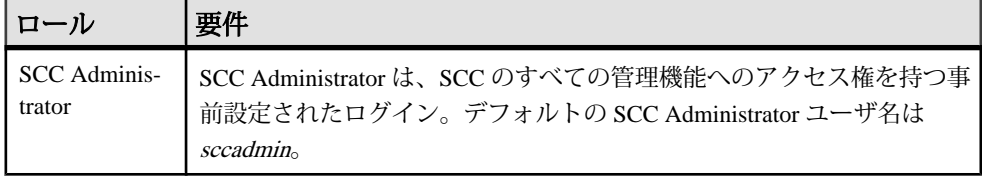

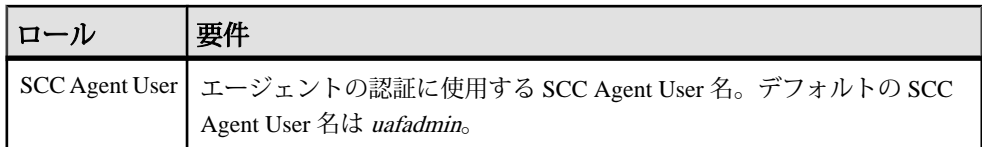

ネットワークポート

SCC はさまざまなサービスに TCP ポートを使用します。RMI、HTTP、または HTTPS のデフォルトのポートを使用できない場合は、新しいポート番号をインス トーラで選択できます。

| ポート名                 | デフォ<br>ルトの<br>ポート<br>番号 | 必須/省<br>略可 | 説明                                                                                         |
|----------------------|-------------------------|------------|--------------------------------------------------------------------------------------------|
| <b>RMI</b>           | 9999                    | 必須         | RMI プロトコルアクセスに使用される SCC サーバ<br>ポート。                                                        |
| <b>HTTP</b>          | 8282                    | 必須         | サーバへの HTTP Web アクセスに使用される SCC<br>サーバポート。HTTPトラフィックはすべてセキュア<br>HTTPS チャネルにリダイレクトされる。        |
| <b>HTTPS</b>         | 8283                    | 必須         | サーバへのセキュア HTTPS Web アクセスに使用され<br>る SCC サーバポート。HTTPトラフィックはすべて<br>セキュア HTTPS チャネルにリダイレクトされる。 |
| Database             | 3638                    | 必須         | いくつかのサービスで使用される SCC サーバリポジ<br>トリデータベースポート。                                                 |
| Messaging<br>Service | 2000                    | 必須         | SCC サーバメッセージングポート。                                                                         |
| <b>Tds</b>           | 9998                    | 省略可        | Tabular Data Stream™ (TDS)プロトコルアクセスに使用<br>される SCC サーバポート。                                  |
| Jini Http            | 9092                    | 省略可        | Jini 検出サービスに使用される Jini HTTP ポート。                                                           |
| Jini Rmid            | 9095                    | 省略可        | Jini 検出サービスに使用される Jini RMID サーバポー<br>$\mathsf{F}^{\circ}$                                  |
| Ldap                 | 389                     | 省略可        | LDAP 検出サービスアダプタポート。                                                                        |

表 **10 : SAP Control Center** ポート番号

SCC サーバ起動オプション

SCC サーバをインストールする場合、インストーラ内からサーバを起動できるオ プションが SAP Sybase IQ のインストーラに含まれています。

<span id="page-30-0"></span>その他の情報

- **『SAP Control Center Installation Guide』**> 「Planning Your Installation」> 「System Requirements」
- **『SAP Control Center Installation Guide』>** 「Planning Your Installation」> 「SCC Network Ports」

## **SAP Sybase IQ** のその他のインストールオプション

ライセンス付きの SAPSybase IQ ServerSuite のインストール時には、評価版にはな い設定オプションが表示されます。

ライセンスキー

[SAP Sybase Product Download Center](https://sybase.subscribenet.com) または [SAP Service Marketplace](http://service.sap.com/licensekeys) Web サイトから ダウンロードしたライセンスには、ソフトウェアのライセンスキーが含まれてい ます。

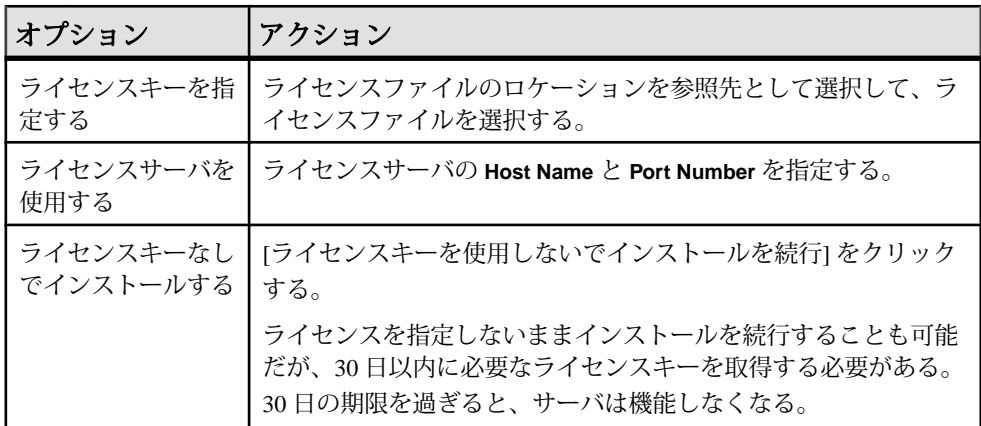

電子メールによる警告

電子メールによる警告を設定するには、以下を指定する必要があります。

- SMTP サーバのホスト名
- SMTP サーバのポート番号
- 送信者電子メール
- 受信者電子メール (複数の受信者を指定するには、電子メールアドレス間をカ ンマで区切ります)
- 電子メールによる警告のメッセージ重大度 (情報、警告、エラー)

## <span id="page-31-0"></span>サーバソフトウェアのインストール

サーバインストールメディアは、GUI インストール、コンソールインストール、 サイレントインストールをサポートしています。

### **GUI** モードでのインストール

このオプションを使用すると、グラフィカルユーザインタフェース (GUI: Graphical User Interface) 環境でソフトウェアを設定できます。GUI インストーラは ウィザード方式のインストーラであり、すべての製品エディションとインストー ルタイプに対応しています。

- **1.** ドライブにインストールメディアを挿入します。 インストーラが自動的に起動しない場合は、Windows エクスプローラを起動し て、ドライブに移動し、次の実行ファイルを選択します。 setup.exe
- **2.** 画面に表示される手順に従います。
- **3.** ドライブからインストールメディアを取り出します。

### コマンドラインからのインストール

GUI 形式ではないインタフェースが適している場合や、カスタムインストールの スクリプトを開発する場合は、コマンドラインインストールを選択します。コン ソールモードでのコンポーネントのインストールは、GUI モードでのインストー ルに似ていますが、コマンドラインからインストーラを実行し、テキストを入力 してインストールオプションを選択します。

- **1.** ドライブにインストールメディアを挿入します。 インストールプログラムが自動的に起動する場合は、[キャンセル] をクリック してインストーラを停止します。
- **2.** コマンドラインから、セットアップディレクトリに移動します。

セットアップディレクトリは、setupConsole.exe、 installer.properties、およびその他のインストールファイルを含むディ レクトリです。

- **3.** 次のように入力します。 setupConsole.exe -i console
- **4.** 画面に表示される手順に従います。

注意: SAP Sybase IQ の標準インストールでインストールされる製品機能を選 択または選択解除すると、その機能に関連するすべての子コンポーネントも選

択または選択解除されます。個別コンポーネントを選択するには、メイン製品 機能の番号を指定せずに、インストールする子コンポーネントを選択します。

### <span id="page-32-0"></span>アテンドなし **(**サイレント**)** モードでのインストール

アテンドなし (サイレント) インストールは、通常、複数のシステムの更新に使用 されます。GUI 画面がないことを除き、InstallAnywhere の動作はすべて同じです。 サイレントモードでのインストールの結果は、GUI モードでのインストールと まったく同じであり、同じ応答を示します。

#### 前提条件

応答ファイルは、インストールオプションを含むテキストファイルです。デフォ ルトの応答ファイル installer.properties を上書きまたは編集して、以降の インストール作業に使用できます。デフォルトのインストールオプションを上書 きするには、**-f** 引数を使用して、カスタムの応答ファイルを指定します。

応答ファイルを作成するには、次の手順に従います。

**1.** コマンドラインから、次のように入力します。 setup.exe -r *<responseFileName>*

<responseFileName> には、応答ファイルの絶対パスとファイル名を指定しま す。

**2.** GUI モードでインストーラを実行して、応答ファイルにインストール時の入力 内容を記録します。必要に応じて、以降のインストール作業のために、エディ タを使用して応答を変更します。

### 手順

- **1.** ドライブにインストールメディアを挿入します。 インストールプログラムが自動的に起動する場合は、[キャンセル] をクリック してインストーラを停止します。
- **2.** コマンドラインから、セットアップディレクトリに移動します。 セットアップディレクトリには、setupConsole.exe、 installer.properties、およびその他のインストールファイルが含まれて います。
- **3.** 次のように入力します。

```
setupConsole.exe -f <responseFileName> -i silent
-DAGREE TO SYBASE LICENSE=true
-DSYBASE PRODUCT LICENSE TYPE=license
```
<span id="page-33-0"></span>

| 引数                                               | 説明                                                                                                    |
|--------------------------------------------------|----------------------------------------------------------------------------------------------------|
| -f <responsefile-<br>Name&gt;</responsefile-<br> | 応答ファイルの絶対パスとファイル名を指定するオプションの<br>引数。この引数を省略すると、インストーラはデフォルトで<br>installer.propertiesか、または同じインストール<br>ディレクトリにある他の .properties ファイルを使用する。 |
| -i silent                                        | サイレントインストーラを起動するスイッチ。                                                                                                    |
| -DAGREE TO<br>SYBASE LI-<br>$CENSE = true$       | Sybase エンドユーザライセンス契約に合意していることを示す<br>引数。                                                                                                |
| -DSYBASE PROD-<br>UCT LICENSE<br>TYPE=license    | ソフトウェアのライセンス版のインストールに必要。                                                                                                    |
| - DUNINSTALL<br>DELETE DATA<br>$FILES = true$    | インストール後、不要なファイルを削除する。                                                                                                    |

表 **11 :** 応答ファイルの引数

## インストールログ

インストーラは、すべてのインストールアクティビティについて記録する一般ロ グと、インストールされた各コンポーネントの個別ログを書き込みます。インス トールで問題が発生した場合は、まず IQ Suite.log を参照してから、コンポー ネント別のログを参照して詳細を確認してください。

また、インストーラは、コンポーネントの .log ファイルごとに、対応する .out ファイルセットを作成します。これらのファイルには、コンポーネントのインス トールのさまざまなアクティビティが取り込まれます。インストーラが正常に実 行された場合、これらのファイルは空白のままになることがあります。

| ファイル名                | 内容                        |
|----------------------|---------------------------|
| conn add lang.log    | 追加の接続言語モジュール              |
| conn lang.log        | 接続言語モジュール                 |
| iq agent.log         | SAP Sybase IQ エージェントプラグイン |
| iq client common.log | クライアントコンポーネント             |
| iq client ms.log     | Windows クライアントコンポーネント     |

表 **12 : SAP Sybase IQ** ログファイル

<span id="page-34-0"></span>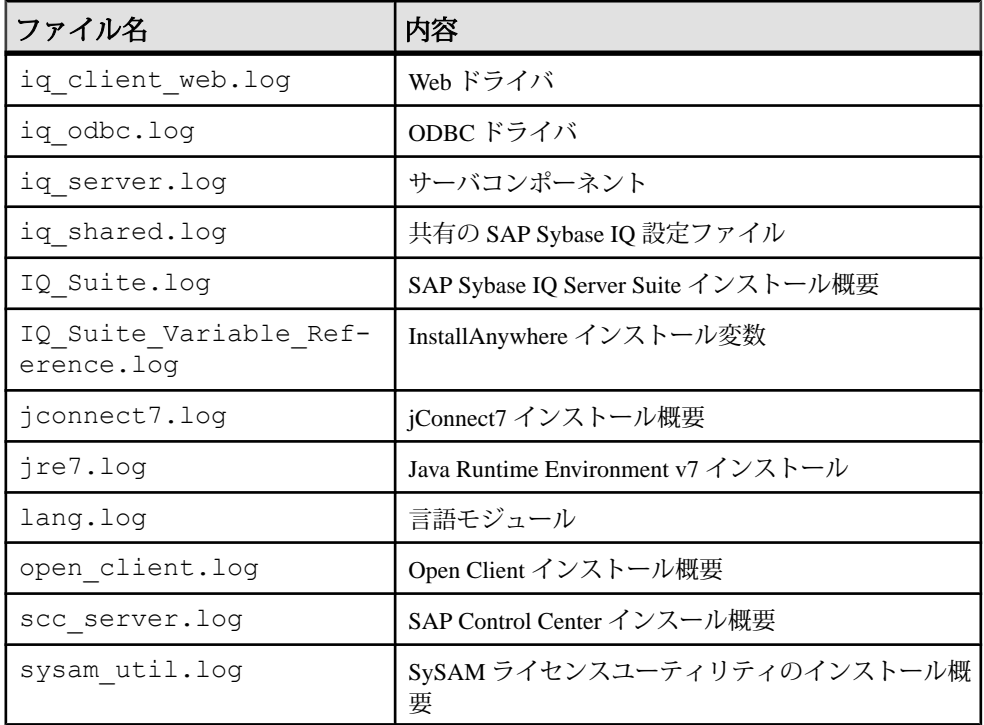

## インストールに関する一般的な問題の解決

インストールに関する一般的な問題を解決するには、この項を確認してください。

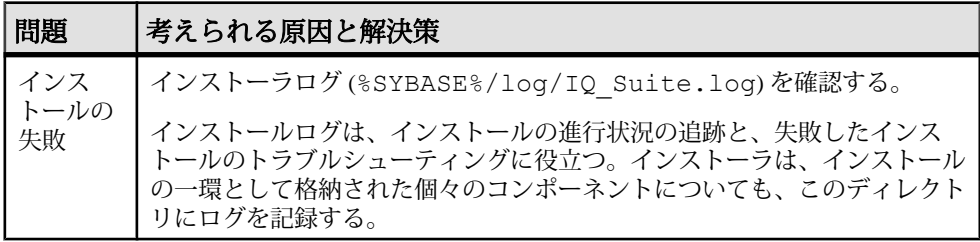

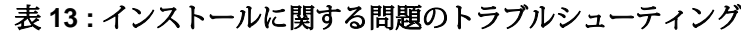

## <span id="page-35-0"></span>**SAP Sybase IQ** のアンインストール

手順はサーバとネットワーククライアントの両方のソフトウェアに適用されます。

 $GUU \neq -\kappa$ 

- **1.** [コントロール パネル] で [アプリケーションの追加と削除] を選択します。
- **2.** プログラム一覧から SAP Sybase IQ を選択します。
- **3.** [削除] をクリックします。
- **4.** 画面に表示される手順に従います。

サイレントモード

- **1.** コマンドラインから %SYBASE%¥sybuninstall¥IQSuite に移動します。
- **2.** 次のように入力します。 uninstall –i silent

注意: サイレントアンインストーラでは、ステータスメッセージは表示されませ  $h_{\alpha}$ 

デフォルトでは、ユーザファイルは削除されません。ユーザファイルを削除する には、uninstall –i silent コマンドの一部として - DUNINSTALL DELETE DATA FILES=true フラグを渡します。

# <span id="page-36-0"></span>インストールされた製品のテスト

この項では、SAP Sybase IQ を起動し、デモデータベースを使用して、インストー ルされた製品をテストする方法について説明します。

## デモデータベース

このマニュアルでは、多くの例で、デモデータベース (iqdemo.db) をデータ ソースとして使用しています。デモデータベースは SAPSybase IQ ServerSuite の一 部としてインストールされ、サーバに格納されます。クライアントアクセスには、 SAP Sybase IQ Client Suite の一部としてインストールされるツールを使用します。

## デモデータベースの起動

デモデータベースを使用して、インストールされた製品をテストします。 SAP Sybase IQ プログラムグループから、[SAP Sybase IQ 16.0] **>** [SAP Sybase IQ デ モデータベースの起動] を選択します。

このオプションを初めて使用する場合は、追加情報の入力を求めるプロンプトが SAP Sybase IQ によって表示されることがあります。デモデータベースを作成して ロードするスクリプトが %ALLUSERSPROFILE%¥SybaseIQ¥demo ディレクトリ にあります。

## テーブル名

デモデータベースのテーブル名と所有者。

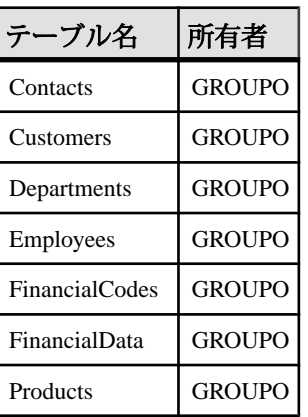

### 表 **14 :** デモデータベースのテーブル名

<span id="page-37-0"></span>インストールされた製品のテスト

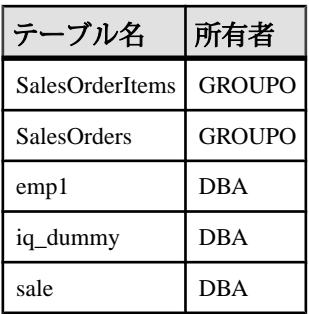

## **SAP Sybase IQ** サーバの実行

起動ユーティリティ **start\_iq** を使用して、サーバを起動してください。**start\_iq** は、 すべてのプラットフォームで動作するコマンドラインユーティリティです。この ユーティリティを使用すると、すべての必須パラメータを適切に設定できます。

サーバまたはデータベースの起動

**start\_iq** を使用してコマンドラインからサーバまたはデータベースを起動するに は、設定ファイルとデータベースファイルがあるディレクトリに移動し、次のコ マンドフォーマットを使用します。

start\_iq [ *server-options* ] [ *database-file*  [ *database-options* ]*, ...*]

- server-optionsには、サーバで実行されているすべてのデータベースに対する、 データベースサーバ名およびサーバの動作を制御するオプションを指定しま す。
- database-file は、カタログストアのファイル名です。コマンドラインに、1 つま たは複数のデータベースファイル名を入力するか、このオプションを省略でき ます。これらのデータベースはそれぞれロードされ、アプリケーションで使用 できます。データベースを起動したディレクトリにデータベースファイルが含 まれている場合、パスを指定する必要はありません。データベースファイルが 含まれていない場合は、パスを指定してください。.db ファイル拡張子を指定 する必要はありません。
- database-options は、起動するデータベースファイルごとに指定できるオプショ ンです。このオプションによって、データベースファイルの動作の特定部分を 制御します。

デフォルトの起動パラメータ

**start\_iq** は、デフォルトの設定ファイル (%IQDIR16%¥scripts¥default.cfg) を使用して、デフォルトの起動パラメータを設定します。

| パラメータ | 値     | 説明                                                                   |
|-------|-------|----------------------------------------------------------------------|
| $-c$  | 48 MB | カタログストアのキャッシュサイズ。                                                    |
| $-gc$ | 20    | チェックポイント間隔。                                                          |
| $-gd$ | all   | すべてのユーザに、接続によるデータベースの起動を許可。                                          |
| $-gl$ | すべて   | すべてのユーザに、テーブルのロードまたはアンロードを許可。                                        |
| $-gm$ | 10    | デフォルトの同時接続数。                                                         |
| $-gp$ | 4096  | カタログストアのページサイズ。                                                      |
| $-ti$ | 4400  | クライアントのタイムアウトを72時間に設定。したがって、長い<br>クエリを実行するユーザは週末から週明けまでログオフされな<br>い。 |

表 **15 : start\_iq** によって設定されるパラメータ

注意: SQL Anywhere が SAP Sybase IQ と同じサブネット上にインストールされて いる場合は、サーバにユニークな名前を指定する必要があります。SQL Anywhere サーバと SAP Sybase IQ サーバは、いずれもポート **2638** をデフォルトで使用しま す。

各サーバに新しいポート番号を使用します。 %IQDIR16%¥scripts ¥default.cfg ファイルでそれぞれの新しいポート番号を設定します。各 IQ データベース設定ファイル (%ALLUSERSPROFILE%¥SybaseIQ¥demo ¥iqdemo.cfg など) の次の行を変更して、ポート番号を更新します。

–x tcpip{port=2638}

設定ファイル

デフォルトの起動パラメータを上書きするには、独自に指定したオプションを設 定ファイルに保存します。

設定ファイルを指定してサーバを起動するには、次の構文を使用します。 start\_iq @*configuration\_filename*.cfg *dbname*.db

このコマンドを実行すると、データベースが起動し、オプションの設定ファイル (.cfg) で指定されているパラメータが設定されます。

**start\_iq** コマンドラインでは、最後に指定したオプションが優先されます。した がって、設定ファイルを上書きする場合は、変更するオプションを設定ファイル 名の後にリストします。次に例を示します。

start ig @igdemo.cfg –x 'tcpip{port=1870}' igdemo.db

<span id="page-39-0"></span>インストールされた製品のテスト

この例では、**–x** パラメータによって、iqdemo.cfg ファイルの接続情報が上書き されます。

サンプルとして、デモデータベースの設定ファイル (iqdemo.cfg) が %ALLUSERSPROFILE%¥SybaseIQ¥demo ディレクトリにインストールされてい ます。

サーバのデフォルトディレクトリ

サーバを起動するディレクトリが、SAP Sybase IQ によって作成されたすべての サーバファイルのデフォルトディレクトリになります。

起動ログとサーバログ

SAP Sybase IQ では、起動ログとサーバログを %ALLUSERSPROFILE%¥SybaseIQ ¥logfiles ディレクトリに書き込みます。

- 起動情報は ig startup\_nt.log ファイルに保存されます。
- サーバステータスは servername.nnnn.srvlog ファイルに記録されます。

ファイル名の nnnn 変数は、サーバを起動した回数を示します。たとえば、 localhost.0004.srvloglocalhost\_iqdemo.0006.srvlogのようになりま す。

その他の情報 『ユーティリティガイド』 > 「start\_iq データベースサーバ起動ユーティリティ」 > 「start\_iq サーバオプション」

## **SAP Sybase Control Center** エージェントの起動と停止

(オプション)SAPSybase IQ に付属している SAPSybase Control Center エージェント を起動または停止します。

SAP Control Center は、SAP Sybase IQ シングルノードサーバやマルチプレックス サーバなどの SAP Sybase サーバを管理およびモニタリングするための Web ベース のツールです。1 つの SCC サーバで、企業内のすべての SAPSybase IQ サーバを管 理およびモニタリングできます。SCC は、各 SAPSybase IQ サーバとともにインス トールされている SCC エージェントを使用して管理タスクを実行します。

SCC のインストール方法については、『SAP Sybase Control Center Installation Guide』を参照してください。SCC エージェントサービスの起動方法と停止方法、 およびコマンドラインからの SCC エージェントの起動方法と停止方法について は、SAP Control Center のオンラインヘルプを参照してください。SAP Control Center のマニュアル (インストールガイド、オンラインヘルプなど) は、[http://](http://sybooks.sybase.com/nav/summary.do?prod=10680) [sybooks.sybase.com/nav/summary.do?prod=10680](http://sybooks.sybase.com/nav/summary.do?prod=10680) から入手できます。

- <span id="page-40-0"></span>**1. scc** スクリプトを使用して、SCC エージェントを起動します。 %SYBASE%¥SCC-3\_3¥bin¥scc.bat
- **2.** SAP Control Center サーバに接続します。Web ブラウザで、https://*scchostname*:8283/scc と入力します。
- **3.** ログインします。

新しくインストールした SAP Control Center にセキュア認証が設定されていな い場合は、ログインするときに sccadmin アカウント (パスワードはインストー ル時に設定) を使用してください。詳細については、『SAP Sybase Control Center Installation Guide』を参照してください。

ヒント: Windows アカウントを使用して SCC にログインする場合は、 username@domain の形式でユーザ名を入力します。上位レベルのドメイン拡張 子 (.com や .net など) は省略します。たとえば、fred@sap.com ではなく fred@sap と入力します。

- **4.** SCC で、使用している SAP Sybase IQ SCC エージェントを登録および認証しま す。
- **5.** (オプション) SCC エージェントを停止します。 scc-console> プロンプトか ら停止するには、shutdown と入力します。

SCC を使用して SAP Sybase IQ サーバを管理する場合は、SAP Sybase IQ の実行 中、常に SCC エージェントも実行されるようにしてください。そのための最 も簡単な方法は、SCC を自動的に再開されるサービスとして実行することで す。

## **Interactive SQL** の実行

Interactive SQL は SAP Sybase IQ に同梱されているユーティリティです。このユー ティリティを使用して、SQL 文の実行、スクリプトの作成、データベースデータ の表示を行うことができます。

Interactive SQL を使用してサンプルクエリを実行するには、デモデータベースが実 行されていなければなりません。この手順の接続パラメータでは、デフォルトの ログインクレデンシャルが使用されます。また、iqdemo がローカルで実行され ていることを前提としています。iqdemo を別のロケーションにインストールし た場合や、デフォルトのログインを変更した場合は、該当する値を使用してくだ さい。

- **1.** Sybase プログラムグループから、[Sybase IQ 16.0] **>** [Interactive SQL] を選択しま す。
- **2.** [接続] ダイアログで次のように入力します。

<span id="page-41-0"></span>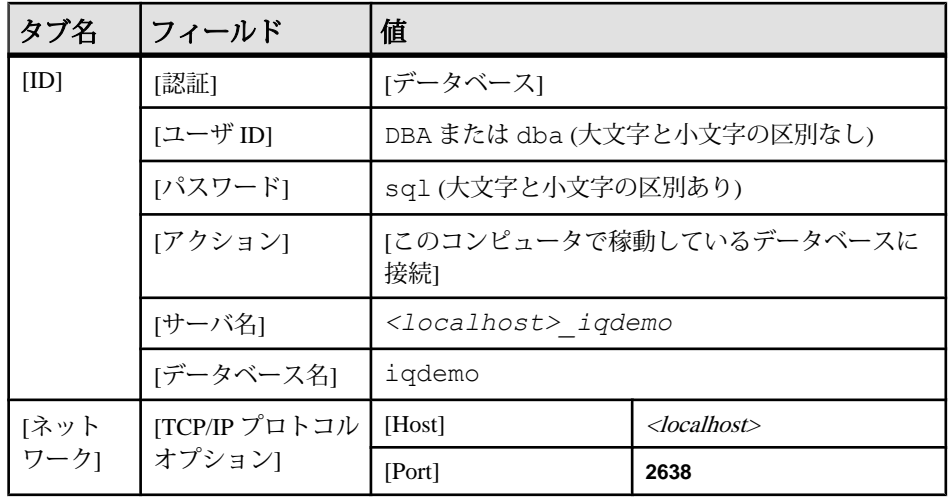

- **3.** [SQL 文] ウィンドウで次のように入力します。 SELECT \* FROM Employees
- **4.** [F9] キーを押してクエリを実行します。

注意: Interactive SQL は非推奨の iAnywhere JDBC ドライバを使用します。

## インストール後の作業

SAP Sybase IQ をインストールし、テストした後に、次のタスクを実行します。

### ライセンスの確認

ライセンスを確認するには、サーバに接続し、**sp\_iqlmconfig** を実行します。

ライセンスを確認するには、サーバに接続し、Interactive SQL (**dbisql**) で **sp\_iqlmconfig** ストアドプロシージャを実行します。**sp\_iqlmconfig** によって、ライ センスの状態を示すプロパティセットが返されます。 Property

Value

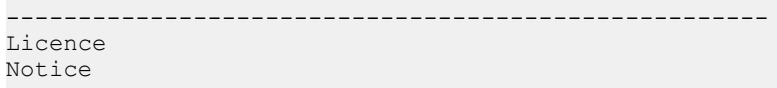

```
 For Sybase Inc. Internal
Testing Use 
Only 
Edition 
EE 
License 
Type 
DT 
Application 
Type 
IQ 
IQ_CORE License Count in 
use 
                                    2 (CPU core 
based) 
Optional license in use : 
IQ_UDA 
No 
Optional license in use : 
IQ_LOB 
No
```
### インストールされた製品のテスト

```
Optional license in use: 
IQ SECURITY
No 
Optional license in use: 
IQ_MPXNODE 
No 
Optional license in use: 
IQ_VLDBMGMT 
No 
IQ_VLDBMGMT License Count in 
use 
0 
Optional license in use: 
IQ_UDF 
No 
Optional license in use: 
IQ_IDA 
No
```

```
Optional license in use: 
IQ_URIDA 
No 
Optional license in use: 
IQ_TS_FSF 
No 
Email 
Severity 
NONE 
SMTP 
Host 
smtp 
SMTP 
Port 
25 
Email 
Sender 
I825198@sap.corp 
Email Recipients
```
<span id="page-45-0"></span>ライセンスサーバのステータスおよびエラーメッセージは、すべて log ディレク トリ内の SYBASE.log に書き込まれます。ライセンスサーバに関する問題を診断 するには、 %SYBASE%¥SYSAM-2\_0¥log¥SYBASE.log ファイルを確認してくだ さい。この作業は、iqdemo.db を使用して行うことができます。

"Checked out license..." から始まる行は、ライセンスの設定が成功したこ とを示しています。"Sysam: FLEXnet Licensing error:" というメッセー ジが記録されている場合は、SAP Sybase 担当者に連絡して問題を解決してくださ い。

その他の情報

- 『SySAM 2 ユーザーズガイド』>「ライセンスサーバの管理」>「ライセンス サーバデバッグログの管理」
- 「SySAM のトラブルシューティング」の項および『SySAM 2 ユーザーズガイ ド』

### デフォルトの接続パラメータの変更

デフォルトの接続パラメータを変更し、システムを不正なアクセスから保護しま す。

デフォルトの接続パラメータでは、不正なアクセスからデータベースを保護でき ません。データを保護するために、次のパラメータを変更します。

表 **16 :** デフォルトの接続パラメータ

|                    | パラメータ デフォルト値               |
|--------------------|----------------------------|
| User ID            | DBA または dba (大文字と小文字の区別なし) |
| Password           | sql (大文字と小文字の区別あり)         |
| Port Number   2638 |                            |

その他の情報

『管理:データベース』>「セキュリティの概要」

### サンプルアプリケーションファイルの削除

運用環境にサーバを導入する前に、サンプルクライアントアプリケーションを削 除します。

SAP Sybase IQ Server Suite インストールには、クライアントアプリケーションのサ ンプルが入ったディレクトリ群が含まれていることがあります。これらのサンプ ルアプリケーションはトレーニング専用です。サーバを運用環境に展開する前に、 \$IQDIR16¥SybaseIQ¥Samples ディレクトリを削除してください。

### インストールされた製品のテスト

### インストールされた製品のテスト

# <span id="page-48-0"></span>クライアントインストール

クライアントコンポーネントをインストールすると、クライアントをネットワー クサーバに接続できます。

## クライアントコンポーネント

クライアントコンポーネントは機能別にグループ分けされています。デフォルト のマークが付いている項目は、標準インストールでインストールされます。オプ ションの項目はカスタムインストールでインストールできます。

| 機能                      | コンポーネン                                     | デフォ<br>ルト | 注意                                                                                 |  |
|-------------------------|--------------------------------------------|-----------|------------------------------------------------------------------------------------|--|
| <b>SAP Sybase</b><br>IQ | SAP Sybase IO $\dot{\mathcal{D}}$<br>ライアント |           | クライアントソフトウェア、Web アプリケー<br>ション開発ツール、および ODBC ドライバを                                  |  |
|                         | SAP Sybase IQ<br>Web ドライバ                  |           | インストールする。                                                                          |  |
|                         | SAP Sybase IO<br>ODBC ドライバ                 |           |                                                                                    |  |
| <i>i</i> Connect        | jConnect 7.0 for<br><b>JDBC</b>            |           | jConnect は完全な Java ベースの Type 4 JDBC ド<br>ライバ。jConnect 7.0 は JDBC 4.0 に準拠してい<br>ます。 |  |

表 **17 : SAP Sybase IQ** クライアントコンポーネント

## クライアントインストールの機能

標準クライアントインストールでは、ネットワーククライアントコンポーネント がクライアントマシンの親ディレクトリにインストールされます。

ディレクトリ変数 SAP Sybase IQ では、さまざまなインストールディレクトリを示す環境変数を使用 します。

表 **18 :** ディレクトリ変数

| 変数                                   | 内容                                                                                                    |
|--------------------------------------|----------------------------------------------------------------------------------------------------|
| %SYBASE%                             | 親インストールディレクトリを示す。この変数はインストーラに<br>よって設定される。                                                                                               |
| <i>%IODIR16%</i>                     | SAP Sybase IQ インストールディレクトリを示す。                                                                                                    |
| <i>%ALLUSERSPRO-</i><br><i>FILE%</i> | Windows のローカルリソースディレクトリを示す。ローカルリソー<br>スのロケーションは、Windows のバージョンによって異なる。<br>Windows 7 の場合、リソースのロケーションは、C:¥ProgramDa-<br>ta¥SybaseIQディレクトリ。 |

親インストールディレクトリ

%SYBASE% ディレクトリには、クライアントのサポートに必要なファイル、ス クリプト、およびその他のオブジェクトが含まれています。デフォルトの %SYBASE% ディレクトリは C:¥Sybase です。

| ディレクトリ                  | 内容                                                                             |
|-------------------------|--------------------------------------------------------------------------------|
| $IQ-16_0$               | SAP Sybase IQ クライアントコンポーネント。                                                   |
| $i$ Connect- $7_0$      | SAP Sybase IQ 用の JDBC 4.0 準拠ドライバ。                                              |
| Shared                  | 共有ソフトウェアコンポーネント。                                                               |
| Sybase Install Registry | クライアントコンポーネントのレジストリファイル。                                                       |
| jre                     | Java Runtime Environment ディレクトリ。                                               |
| jutils- $3_0$           | Ribo (Tabular Data Streams ユーティリティ) など、Version 3.0 Java<br>ベースのユーティリティが含まれている。 |
| log                     | クライアントログファイル用のディレクトリ。                                                          |
| ThirdPartyLegal         | サードパーティのライセンス契約。                                                               |
| sybuninstall            | SAP Sybase IQ と SySAM をアンインストールするスクリプトのサ<br>ブディレクトリ。                           |

表 **19 :** 親インストールディレクトリ

製品インストールディレクトリ

%IQDIR16% は %SYBASE% のサブディレクトリです。このサブディレクトリに は、クライアントの実行に必要なファイル、スクリプト、およびその他のオブ ジェクトが含まれています。

<span id="page-50-0"></span>

| ディレクトリ                    | 内容                                                                          |
|---------------------------|-----------------------------------------------------------------------------|
| Assembly                  | SQL Anywhere サポートファイル。                                                      |
| bin <platform></platform> | サーバの起動および管理に使用するユーティリティ。 <platform>値は、<br/>インストールに応じて 64 または 32。</platform> |
| install                   | インストール履歴ファイル。                                                               |
| Java                      | さまざまな JAR ファイル。                                                             |
| support                   | オンラインリソースにリンクされた Web ページ。                                                   |

表 **20 :** 製品インストールディレクトリ

ローカルリソースディレクトリ

%ALLUSERSPROFILE%¥SybaseIQ には、デモデータベース、サーバログ、ユー ティリティなどのローカルリソースが含まれています。

表 **21 :** ローカルリソースディレクトリ

| ディレクトリ 内容 |                          |
|-----------|--------------------------|
| Samples   | サンプルのスクリプト、ドライバ、ユーティリティ。 |

## クライアントソフトウェアのインストール

クライアントインストールメディアは、GUI インストール、コンソールインス トール、サイレントインストールをサポートしています。管理者権限アカウント を使用してソフトウェアをインストールします。インストールを開始する前にす べてのプログラムを停止し、終了してください。

### **GUI** モードでのインストール

このオプションを使用すると、グラフィカルユーザインタフェース (GUI: Graphical User Interface) 環境でソフトウェアを設定できます。GUI インストーラは ウィザード方式のインストーラであり、すべての製品エディションとインストー ルタイプに対応しています。

- **1.** ドライブにインストールメディアを挿入します。 インストーラが自動的に起動しない場合は、Windows エクスプローラを起動し て、DVD ドライブに移動し、次の実行ファイルを選択します。 setup.exe
- **2.** 画面に表示される手順に従います。

<span id="page-51-0"></span>**3.** ドライブからインストールメディアを取り出します。

### コマンドラインからのインストール

ウィンドウ形式ではないインタフェースが適している場合や、カスタムインス トールのスクリプトを開発する場合は、コマンドラインインストールを選択しま す。コンソールモードでのコンポーネントのインストールは、GUI モードでのイ ンストールに似ていますが、コマンドラインからインストーラを実行し、テキス トを入力してインストールオプションを選択します。

- **1.** ドライブにインストールメディアを挿入します。 インストールプログラムが自動的に起動する場合は、[キャンセル] をクリック してインストーラを停止します。
- **2.** コマンドラインから、セットアップディレクトリに移動します。 セットアップディレクトリは、setupConsole.exe、 installer.properties、およびその他のインストールファイルを含むディ レクトリです。
- **3.** 次のように入力します。 setupConsole.exe -i console
- **4.** 画面に表示される手順に従います。

### アテンドなし **(**サイレント**)** モードでのインストール

アテンドなし (サイレント) インストールは、通常、複数のシステムの更新に使用 されます。GUI 画面がないことを除き、InstallAnywhere の動作はすべて同じです。 サイレントモードでのインストールの結果は、GUI モードでのインストールと まったく同じであり、同じ応答を示します。

### 前提条件

応答ファイルは、インストールオプションを含むテキストファイルです。デフォ ルトの応答ファイル installer.properties を上書きまたは編集して、以降の インストール作業に使用できます。デフォルトのインストールオプションを上書 きするには、**-f** 引数を使用して、カスタムの応答ファイルを指定します。

応答ファイルを作成するには、次の手順に従います。

**1.** コマンドラインから、次のように入力します。 setup.exe -r *<responseFileName>*

<responseFileName>には、応答ファイルの絶対パスとファイル名を指定しま す。

**2.** GUI モードでインストーラを実行して、応答ファイルにインストール時の入力 内容を記録します。必要に応じて、以降のインストール作業のために、エディ タを使用して応答を変更します。

#### 手順

- **1.** ドライブにインストールメディアを挿入します。 インストールプログラムが自動的に起動する場合は、[キャンセル] をクリック してインストーラを停止します。
- **2.** コマンドラインから、セットアップディレクトリに移動します。

セットアップディレクトリには、setupConsole.exe、 installer.properties、およびその他のインストールファイルが含まれて います。

**3.** 次のように入力します。

```
setupConsole.exe -f <responseFileName> -i silent
-DAGREE TO SYBASE LICENSE=true
-DSYBASE PRODUCT LICENSE TYPE=license
```

| 引数                                               | 説明                                                                                                    |
|--------------------------------------------------|----------------------------------------------------------------------------------------------------|
| -f <responsefile-<br>Name&gt;</responsefile-<br> | 応答ファイルの絶対パスとファイル名を指定するオプションの<br>引数。この引数を省略すると、インストーラはデフォルトで<br>installer.propertiesか、または同じインストール<br>ディレクトリにある他の.properties ファイルを使用する。 |
| -i silent                                        | サイレントインストーラを起動するスイッチ。                                                                                                    |
| -DAGREE TO<br>SYBASE LI-<br>CENSE=true           | Sybase エンドユーザライセンス契約に合意していることを示す<br>引数。                                                                                               |
| -DSYBASE PROD-<br>UCT LICENSE<br>TYPE=license    | ソフトウェアのライセンス版のインストールに必要。                                                                                                    |
| - DUNINSTALL_<br>DELETE DATA<br>$FILES = true$   | インストール後、不要なファイルを削除する。                                                                                                    |

表 **22 :** 応答ファイルの引数

### クライアントインストール

## <span id="page-54-0"></span>設定

この章では、基本的な設定概念と手順について概要を説明します。

## 設定ファイルの使用

設定ファイルを使用して、サーバの起動オプションを保存します。

@data オプションを使用すると、コマンドラインで環境変数と設定ファイルを指 定できます。設定ファイルを指定するには、次のように、data を設定ファイルの パスと名前に置き換えます。

start\_iq @*configuration\_filename*.cfg *dbname*.db

コマンドラインから起動パラメータを渡したときに、同じパラメータが .cfg ファイルに存在する場合、コマンドラインの値によって .cfg ファイルの値が上 書きされます。

設定ファイルには、改行を含めたり、@data オプションなどのオプションのセッ トを格納したりできます。行をコメントとして指定するには、シャープ記号 (#) を使用します。行の終わりにアンパサンド (&) 文字が単独で付いている場合、前 のトークンが次の行に続くことを表します。起動パラメータの完全なリストにつ いては、『ユーティリティガイド』を参照してください。

#### デフォルトの設定ファイル

サーバの起動時にコマンドラインパラメータが指定されず、また設定ファイルも 指定されていない場合、IQ は、*%IQDIR16%*¥scripts ディレクトリにあるデ フォルトの設定ファイル default.cfg から起動パラメータを取得します。 default.cfg ファイルは、サービスマネージャおよびマルチプレックス設定の パラメータのソースでもあります。default.cfg のパラメータを編集すること によって、一貫性を維持できます。

仮想メモリの量を増やすには、default.cfg のパラメータを変更します。他の プログラムが使用する仮想メモリの量を減らすには、マシンにスワップ領域を追 加するか、IQ で必要なメモリ (キャッシュサイズ、スレッド数、スタックサイズ など) を減らします。

セキュリティと設定ファイル

**dbfhide** (File Hiding) ユーティリティを使用して、設定ファイルを暗号化できます。 暗号化されたファイル内でログファイルパラメータ (**-o** logfile) を指定した場合は、

<span id="page-55-0"></span>**start\_iq** ユーティリティでログを使用できません。暗号化を必要としないパラメー タを、コマンドラインまたは別の設定ファイルで追加する必要がある場合があり ます。次に例を示します。

start iq @encrypt params @other params

または

start iq @encrypt params -n myserv -c 400 -o %IQDIR16%¥logfile ¥myserv.log

## **Windows** サービスとしての **SAP Sybase IQ** の実行

SAP Sybase IQ を Windows サービスとして実行すると、コンピュータを再起動する たびにサーバが起動されます。Windows の実行中、Windows サービスはバックグ ラウンドで実行されます。

### 新しい **Windows** サービスの作成

コンピュータを再起動するたびにサーバが起動されるようにするには、SAP Sybase IQ を Windows サービスとして実行します。Windows 実行中、サービスが バックグラウンドで実行されます。

- **1.** [Sybase IQ サービスマネージャ]を起動します。
- **2.** [Create a New Service] を選択します。
- **3.** 新しいサービスに名前を付けます。
- **4.** 適切な起動パラメータを追加します。

データベースファイルのフルパスを含めます。サーバを起動するには、有効な データベースパス名が必要です。

- **5.** [Apply] をクリックします。
- **6.** Windows を再起動します。

Window サービスマネージャが環境変数を読み込むのはシステムの起動時だけ であるため、SAP Sybase IQ を Windows サービスとして設定したら Windows を 再起動する必要があります。

#### 注意:

• データベースのロードに使用する入力ファイルは、データベースファイルがあ るディレクトリではなく、サービスが起動するディレクトリにコピーします。 ほとんどのシステムでは、サービスはデフォルトの *%SYSTEMROOT%* ¥system32 ディレクトリで起動します。

- <span id="page-56-0"></span>• ローデバイスアクセスが必要なときに SAP Sybase IQ を Windows サービスとし て使用するには、サービスに管理者権限を付与する必要があります。
- SAP Sybase IQ サービスを変更または削除するには、[Modify an Existing Service] または [Delete an Existing Service] を使用します。

### **Windows** イベントログメッセージの抑制

データベースサーバを Windows サービスとして実行する場合は、SQL Anywhere レ ジストリエントリを設定することによってイベントログのエントリを抑制できま す。

イベントログエントリを制御するには、REG\_DWORD タイプの EventLogMask キーを設定します。

値は、さまざまなタイプのイベントメッセージを表す内部ビット値を含むビット マスクです。

errors EVENTLOG\_ERROR\_TYPE 0x0001 warnings EVENTLOG WARNING TYPE 0x0002 information EVENTLOG\_INFORMATION\_TYPE 0x0004

たとえば、EventLogMask を 0 に設定すると、メッセージはまったく出力されなく なります。EventLogMask を 1 に設定すると、情報メッセージと警告メッセージは 出力されませんが、エラーメッセージはすべて出力されます。デフォルト設定 (エ ントリなし) では、すべてのメッセージタイプがログに記録されます。

### **SAP Sybase IQ** サービスへの管理者権限の付与

ローデバイスアクセスが必要な場合は、SAP Sybase IQ サービスに管理者権限を割 り当てます。

- **1.** [コントロール パネル] で、[管理ツール] **>** [サービス] をクリックします。
- **2.** [サービス] ダイアログで、[Sybase IQ] を右クリックして [プロパティ] を選択し ます。
- **3.** [プロパティ] の [起動タイプ] で、[自動] を選択します。
- **4.** [ログオン] タブをクリックし、[このアカウント] をクリックします。
- **5.** 管理者権限を持つユーザにこのアカウントを割り当てます。[このアカウント] に、管理者のユーザ ID を入力し、このユーザのパスワードを入力および確認 します。
- **6.** [OK] をクリックして [プロパティ] を閉じます。
- **7.** [ファイル] **>** [閉じる] をクリックします。

## <span id="page-57-0"></span>クライアントコネクティビティの設定

SAP Sybase IQ は、ODBC と JDBC アプリケーションをサポートします。

### **ODBC** を使用した接続

オープンデータベースコネクティビティ (ODBC:Open Database Connectivity) は標 準 API です。ODBC を使用すると、ODBC 準拠のドライバを介して、1 つのアプリ ケーションからさまざまなデータソースにアクセスできます。

### **ODBC** 準拠

ODBC ドライバは、製造元のベンダごとに機能が大きく異なることがあります。 SAP Sybase IQ では、ODBC 3.5.2 をサポートしています。

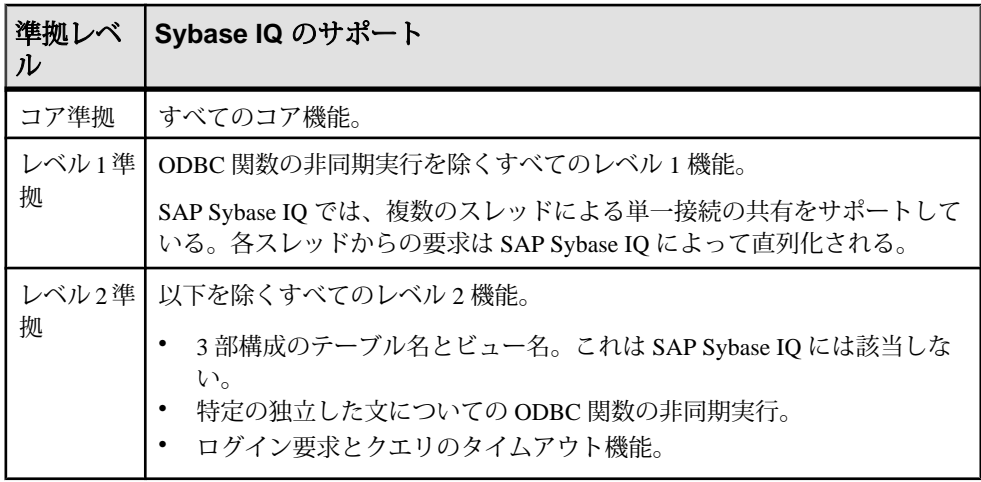

### 表 **23 : ODBC** 準拠レベル

### 注意:

- ODBC アプリケーションで記述子などの ODBC 3.5.x の新機能を使用できます が、ODBC 2.x アプリケーションも SAP Sybase IQ で引き続き機能します。
- ODBC の詳細については、Microsoft Corporation から ODBC ソフトウェア開発 キットの一部として提供されている『ODBC プログラマーズリファレンス』を 参照してください。このリファレンスは、Microsoft Web サイト [\(http://](http://msdn.microsoft.com/en-us/library/windows/desktop/ms714177(v=vs.85).aspx) [msdn.microsoft.com/en-us/library/windows/desktop/ms714177\(v=vs.85\).aspx](http://msdn.microsoft.com/en-us/library/windows/desktop/ms714177(v=vs.85).aspx)) でも入 手可能です。

### <span id="page-58-0"></span>**ODBC** ドライバのインストール

サーバとクライアントのインストールには、それぞれ ODBC ドライバが含まれて います。SAP Sybase Product Download Center および SAP Service Marketplace から、 プラットフォーム固有のドライバを入手できます。

#### **ODBC** を介した **UNIX** または **Linux** ベースのクエリツールの使用

いくつかの方法で、ODBC を使用して UNIX または Linux ベースのクエリツールに 接続できます。

UNIX 系オペレーティングシステムでは、標準の ODBC ドライバマネージャは提 供されていません。ただし、SAP Sybase IQ ODBC ドライバによって提供されるド ライバマネージャエミュレーション機能を使用すれば、ドライバに接続できます。

多くのドライバマネージャサービスを必要としないツールでは、シンボリックリ ンクを使用してドライバに直接接続できます。ドライバマネージャを必要とする ツールには、ドライバマネージャが同梱されていることもあります。

特定のアプリケーションで使用可能な互換ドライバマネージャに関する情報と推 奨事項については、アプリケーションのマニュアルを参照してください。

### **ODBC** データソースの作成

UNIX 系オペレーティングシステムでは、ODBC データソースは .odbc.ini に保 存されます。テキストエディタを使用してこのファイルを手動で更新するか、ク ロスプラットフォームユーティリティ **iqdsn** を使用して ODBC データソースを作 成します。Windows では、[ODBC アドミニストレータ]を使用して、新しい ODBC データソースを追加します。

- **1.** [スタート] **>** [プログラム] **>** [Sybase] **>** [SAP Sybase IQ 16.0] をクリックします。
- **2.** 使用しているオペレーティングシステムに適したオプションを選択します。
	- ODBC Data Source Administrator 32 ビット版
	- ODBC Data Source Administrator 64 ビット版
- **3.** [ODBC データソースアドミニストレータ] ダイアログで、[追加] をクリックし ます。
- **4.** [データソースの新規作成] ダイアログで、[Server IQ] を選択して [完了] をク リックします。
- **5.** [ODBC 設定] ダイアログに戻ったら、[データソース名] ボックスにデータソー ス名を入力します。
- **6.** [ログイン] タブをクリックし、該当するテキストボックスにデータベースの ユーザ ID とパスワードを入力します。
- **7.** [データベース] タブをクリックします。データソースの場所に応じて、次のい ずれかを実行します。
- <span id="page-59-0"></span>• データソースがリモートマシンにある場合は、server name と database file name を入力します (データベースファイルは、サーバの起動時にデータ ベースが自動的に起動しなかった場合にのみ使用されます)。
- データソースがローカルマシンにある場合は、開始行とデータベース名 (.db 拡張子は不要) を入力します。
- データソースがリモートシステム上にある場合は、[ネットワーク] タブを クリックし、適切なプロトコルとオプションを選択します。
- **8.** [OK] をクリックして [ODBC データソースアドミニストレータ] に戻ります。

データソースの作成後、[ODBC データソースアドミニストレータ]を使用して、 新しいデータソースをテストします。詳細については、オンラインヘルプを参 照してください。

#### **32** ビットアプリケーションに接続するためのコマンドライン

コマンドラインから 32 ビットアプリケーションに接続するには、**dbisql** を使用し ます。

データソースを使用せずに 32 ビットアプリケーションに接続するには、コマンド ラインで **dbisql** を使用します。iqdemo.db に接続するには、次のようなコマンド を使用します。

dbisql -c "UID=DBA;PWD=sql;AUTOSTOP=no; ENG=<engine name>;DBF=%ALLUSERSPROFILE%¥SybaseIQ¥demo¥iqdemo.db"

#### **64** ビットの **Windows** システムでの **ODBC** データソース名の追加

64 ビットの Windows システムでは、SAP Sybase IQ により 32 ビットの ODBC ドラ イバがインストールされます。新しい ODBC データソース名を追加するには、 ODBC アドミニストレータを使用します。

- **1.** [スタート] **>** [プログラム] **>** [Sybase] **>** [Sybase IQ 16.0] **>** [ODBC アドミニスト レータ (64 ビット)] をクリックします。
- **2.** C:¥WINDOWS¥SysWOW64¥odbcad32.exe を実行します。

ODBC アドミニストレータは、[コントロール パネル] または [ファイル名を指 定して実行] ボックスから起動しないでください。ODBC アドミニストレータ を誤った方法で起動した後に DSN を追加しようとすると、次のエラーが返さ れる可能性があります。

- The setup routines for the Adaptive Server IQ ODBC driver could not be loaded due to system error code 126.
- Driver's ConfigDSN, ConfigDriver, or ConfigTranslator failed: Could not load the setup or translator library.
- The setup routines for the Adaptive Server IQ ODBC driver could not be found. Please reinstall the driver.

## <span id="page-60-0"></span>**JDBC** を使用した接続

JDBC と jConnect によって、Java ベースのアプリケーションから SAP Sybase IQ に アクセスできます。

Java データベースコネクティビティ (JDBC) は、SAP Sybase IQ へのプログラムに よるアクセスを可能にする Java API (アプリケーションプログラミングインタ フェース) です。jConnect は標準インストールオプションとしてインストールされ る SAP Sybase ユーティリティです。このユーティリティによって、すべての SAP Sybase 製品への高いパフォーマンスのネイティブアクセスが可能になります。

Interactive SQL (**dbisql**) では、JDBC 接続または ODBC 接続のいずれかを使用でき ます。

Interactive SQL のデフォルトドライバは、iAnywhere JDBC ドライバです。

注意: iAnywhere JDBC ドライバは非推奨になりました。

### **OLE DB** を使用した接続

SAP Sybase IQ には、ODBC の代替として OLE DB プロバイダが用意されていま す。OLE DB は、Microsoft から提供されているデータアクセスモデルであり、 COM (Component Object Mode) インタフェースを使用します。OLE DB は、データ ソースでの SQL クエリプロセッサの使用を前提としない点で、ODBC とは異なり ます。OLE DB には Windows クライアントが必要ですが、OLE DB を使用すると、 Windows サーバと UNIX サーバにアクセスできます。

SAP Sybase IQ OLE DB のサポートは SQL Anywhere のサポートとは異なります。 SAP Sybase IQ では、動的 (動的スクロール) カーソル、静的 (無反応) カーソル、前 方スクロールのみ (スクロールなし) カーソルがサポートされますが、キーセット (スクロール) カーソルはサポートされません。SAP Sybase IQ では、独立性レベル は何を指定しても必ず 3 になります。

SAP Sybase IQ では、動的 (動的スクロール) カーソル、静的 (無反応) カーソル、前 方スクロールのみ (スクロールなし) カーソルがサポートされますが、キーセット (スクロール) カーソルはサポートされません。SAP Sybase IQ では、独立性レベル は何を指定しても必ず 3 になります。

SAPSybase IQでは、WindowsCEはサポートされません。また、カーソルを通じた リモートアップデートもサポートされません。

その他の情報 『プログラミング』>「OLE DB と ADO の開発」>「OLE DB 接続パラメータ」

### <span id="page-61-0"></span>**Open Client** を使用した接続

クライアントがサーバのプロパティやメソッドにアクセスするには、interfaces ファイルにサーバオブジェクトが必要です。interfaces ファイルのエントリを作成 するには、SAP Sybase IQ ディレクトリサービスエディタ (**dsedit**) を使用します。 ここで示す手順は、サーバインストールのみに適用されます。

### 前提条件

- **dsedit** を実行するには、SAP Sybase IQ ホームディレクトリ (%SYBASE%) の所 有者であることが必要です。
- interfaces ファイルは、変更前にコピーしてください。

### 手順

- **1.** コマンドラインから、 *%SYBASE%*¥OCS-15\_0¥bin に移動します。
- **2. dsedit** を起動します。
- **3.** [Directory Service] ダイアログで、開くディレクトリサービスを選択し (interfacesファイルまたはinterfacesドライバはデフォルト)、[OK]をクリックし ます。
- **4.** [Server Object] メニューから [Add] を選択し、サーバ名を入力します。
- **5.** [InterfacesDriver] ウィンドウで [Server Address] ローをダブルクリックします。
- **6.** [Network Address Attribute] ダイアログで [Add] をクリックします。
- **7.** [Protocol] として [TCP] を選択し、[Network Address] を入力して [OK] をクリッ クします。
- **8.** [Network Address Attribute] ダイアログで [OK] をクリックし、[OK] をクリック してメインの [InterfacesDriver] ウィンドウに戻ります。

## 同一システム上でのクライアントとサーバの実行

SAP Sybase IQ は、同一マシン上でのクライアントとサーバ間の通信に共有メモリ セグメントと複数のセマフォを使用します。

共有メモリは、クライアントとサーバが同じシステム上にある場合のデフォルト の通信メカニズムです。共有メモリは自動的に設定され、自動的に起動します。

その他の情報 『管理:データベース』>「接続パラメータと通信パラメータ」

### <span id="page-62-0"></span>**SAP Sybase IQ** サーバに関するネットワークの問題

適切に設定された UNIX サーバは TCP/IP プロトコルで動作し、非 UNIX クライア ントがサーバと通信できるようになります。

### 検証済み TCP/IP プロトコルスタック

SAP Sybase IQ を適切に実行するには、クライアントコンピュータとサーバコン ピュータのプロトコルスタックが各レイヤで互換性を持つ必要があります。多く のベンダからさまざまな TCP/IP プロトコルスタックと関連ソフトウェアが提供さ れています。SAPSybase IQ の通信は、以下の TCP/IP 実装で明示的に検証されてい ます。

- NetWare の TCP/IP
- Microsoft Winsock バージョン 2.0

#### Windows での TCP/IP の使用

Windows には、NDIS ネットワークドライバを使用する TCP/IP ソフトウェアが同 梱されています。このソフトウェアによって、Windows 用の SAP Sybase IQ サーバ または SAP Sybase IQ クライアントアプリケーションで Windows TCP/IP を使用で きるようになります。[コントロール パネル] のネットワーク設定オプションから TCP/IP プロトコルをインストールします。

#### ユーザデータグラムプロトコル

TCP/IP プロトコルスタックにはいくつかのエントリがあります。SAP Sybase IQ は、ユーザデータグラムプロトコル (UDP) を使用します。UDP はトランスポート プロトコルと呼ばれることもありますが、実際には、UDP では、ネットワークレ イヤ IP のユーザインタフェースとしての機能以上のものはほとんど提供されませ ん。具体的には、UDP は保証された転送プロトコルではありません。

### TCP/IP 使用時のパフォーマンスのチューニング

TCP/IP のデフォルトパケットサイズは 1460 バイトですが、パケットサイズを大き くするとクエリの応答時間が向上する場合があります。特に、クライアントと サーバプロセス間で大量のデータを転送するクエリの場合、パフォーマンスが大 きく向上することがあります。データベースサーバのコマンドラインか、接続文 字列に CommBufferSize (CBSIZE) を使用して、最大パケットサイズを設定できま す。このオプションは、**start\_iq** コマンドを実行して使用します。

### ファイアウォール経由の接続

ファイアウォールを越えて接続する場合は、アプリケーションの接続文字列に CommLinks 接続パラメータを設定します。

クライアントアプリケーションとサーバの間にファイアウォールがある場合、通 信にはいくつかの制限があります。ファイアウォールソフトウェアは、ネット ワークポートに従ってネットワークパケットをフィルタします。また、一般に、 UDP パケットはファイアウォールを通過できません。

ファイアウォールを越えて接続する場合、アプリケーションの接続文字列の CommLinks 接続パラメータで通信パラメータのセットを使用する必要がありま す。

- サーバの検索に UDP パケットが使用されないようにするには、**UseUDP** パラ メータを OFF に設定します。省略形の **UDP** を使用できます。
- **ClientPort** パラメータをクライアントアプリケーションで使用できる値の範囲 に設定します。次に、ファイアウォールを設定して、これらのパケットを許可 できます。省略形の **CPort** を使用できます。
- **HOST** パラメータをデータベースサーバが実行しているホスト名に設定します。 省略形の **IP** を使用できます。
- データベースサーバでデフォルトのポート **2638** を使用していない場合は、使 用しているポートを **ServerPort** パラメータで指定する必要があります。省略形 の **Port** を使用できます。

この例では、接続文字列のフラグメントが次の機能を果たしています。

- クライアントアプリケーションをポート **5050** ~ **5060** に制限
- UDP パケットの無効化
- サーバポート **2020** を使用してアドレス myhost のマシンで実行されている myiq という名前のサーバに接続

CommLinks=tcpip(UseUDP=OFF;ClientPort=5050-5060;Host=myhost;Port=20 20;Eng=myiq)

その他の情報 『管理:データベース』>「接続パラメータと通信パラメータ」

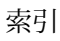

<span id="page-64-0"></span>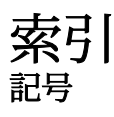

%ALLUSERSPROFILE% [18](#page-23-0) %IQDIR15% [18](#page-23-0) %SYBASE% [18](#page-23-0)

## **A**

AWE キャッシュ、使用 (Windows) [6](#page-11-0)

## **D**

dbisql 実行 [35](#page-40-0) 次も参照: Interactive SQL DQP (分散クエリ処理) [4](#page-9-0) DSN 64 ビット [54](#page-59-0) DVD、インストール Client Suite [2](#page-7-0) Server Suite [2](#page-7-0)

## **E**

Express Edition ライセンス [11](#page-16-0)

## **G**

GUI インストール [26](#page-31-0), [45](#page-50-0)

## **I**

Interactive SQL [35](#page-40-0) 実行 [35](#page-40-0) interfaces ファイル エントリの作成 [56](#page-61-0) SAP Sybase IQ IQ クライアントプラットフォーム [1](#page-6-0) IQ サーバ ネットワーク接続 [57](#page-62-0)

### **J**

JDBC [55](#page-60-0)

### **O**

ODBC [52](#page-57-0) 32 ビットコマンドライン接続 [54](#page-59-0) 64 ビット DSN [54](#page-59-0) odbc.ini [54](#page-59-0) UNIX ドライバマネージャ [53](#page-58-0) データソース、作成 [53](#page-58-0) ドライバのインストール [53](#page-58-0) 準拠 [52](#page-57-0) 接続 [52](#page-57-0) OLE DB [55](#page-60-0) Open Client interfaces ファイル [56](#page-61-0) 接続 [56](#page-61-0)

## **S**

SAP Service Marketplace [14](#page-19-0) SAP Sybase IQ アンインストール [30](#page-35-0) 説明 [1](#page-6-0) SCC [34](#page-39-0) Single Application Edition (SA) [12](#page-17-0) Small Business Edition (SE) [11](#page-16-0) SQL Anywhere 環境の問題 [3](#page-8-0) Sybase Control Center [34](#page-39-0) Sybase IQ サーバプラットフォーム [1](#page-6-0) 起動 [32](#page-37-0) Sybase IQ サービス 管理者権限の付与 [51](#page-56-0) SySAM SySAM マニュアル [12](#page-17-0) SySAM ライセンス Enterprise Edition (EE) [9](#page-14-0) Evaluation Edition [11](#page-16-0) SAP Service Marketplace [14](#page-19-0) Single Application Edition (SA) [12](#page-17-0) Small Business Edition (SE) [11](#page-16-0) Sybase Product Download Center (SPDC) [14](#page-19-0) Web  $\pm - 9$  $\pm - 9$ ポート番号 [14](#page-19-0) ホスト ID (取得) [13](#page-18-0) ホスト名 [14](#page-19-0) ライセンスモデル [13](#page-18-0) ライセンスを生成する前の手順 [12](#page-17-0) 使用可能なライセンス [9](#page-14-0) 評価版 [11](#page-16-0)

## **W**

Windows サポート問題 [6](#page-11-0) Windows サービス IQ の追加 [50](#page-55-0) Windows サービスとしての IQ の追加 [50](#page-55-0) Windows サポートの問題 AWE キャッシュ、使用 [6](#page-11-0) サービス [6](#page-11-0) サンプルコード [6](#page-11-0) セキュリティ [6](#page-11-0) 署名済み実行プログラム [6](#page-11-0) 配備の変更 [6](#page-11-0)

## あ

アップグレード 計画 [3](#page-8-0) アンインストール SAP Sybase IQ [30](#page-35-0)

## い

イベントログ エントリの抑制 [51](#page-56-0) インストーラ 実行 [15](#page-20-0) インストール [3](#page-8-0) GUI モード [26](#page-31-0), [45](#page-50-0) インストールに関する一般的な問題 [29](#page-34-0) インストール後 [36](#page-41-0) インストール前の手順 [45](#page-50-0) コマンドライン [26,](#page-31-0) [46](#page-51-0) コンポーネント [17](#page-22-0) サーバ [17,](#page-22-0) [26](#page-31-0)

サイレント [27](#page-32-0) サイレント (クライアント) [46](#page-51-0) 計画 [2](#page-7-0) 初回? インストール、準備 [1](#page-6-0) インストールディレクトリ SAP Sybase IQ サーバ [18](#page-23-0) 親 [18](#page-23-0) 製品 [18](#page-23-0) インストールの計画 [2](#page-7-0) インストールメディア Client Suite [2](#page-7-0) Server Suite [2](#page-7-0) インストール後 サーバ [36](#page-41-0) サンプルアプリケーションの削除 [40](#page-45-0) ライセンスの確認 [36](#page-41-0) 接続パラメータの変更 [40](#page-45-0) インストール前の作業 [4](#page-9-0) Windows のサポート問題 [6](#page-11-0) オペレーティングシステムのパッチ [4](#page-9-0) スワップ領域の増加 [5](#page-10-0) ネットワーク機能の検証 [7](#page-12-0) ライセンスサーバのアップグレード [5](#page-10-0)

## え

エージェント、Sybase Control Center [34](#page-39-0)

## お

オペレーティングシステムのパッチ 次を参照: インストール前の作業

### か

環境の問題 [3](#page-8-0)

## き

共有メモリ [56](#page-61-0)

## く

```
クライアント
  GUI インストール 45
  ODBC 接続 52
  インストール 43
  インストール前の手順 45
  コマンドラインインストール 46
  コンポーネント 43
  サイレントインストール 46
  ディレクトリ 43
  同一システム上のクライアントとサーバ
       56
  プラットフォームのサポート 1
  標準インストール 43
  変数 43
クライアント接続 Open Client 56
クライアント接続
  JDBC 55
  OLE DB 55
```
## こ

高可用性 計画 [4](#page-9-0) コードサンプル (Windows) [6](#page-11-0) コマンドライン インストール [26,](#page-31-0) [46](#page-51-0) コンポーネント クライアント [43](#page-48-0)

## さ

```
サーバ
  GUI インストール 26
  インストール 17
  インストールコンポーネント 17
  インストールに関する一般的な問題 29
  インストール後の手順 36
  コマンドラインインストール 26
  サイレントインストール 27
  ディレクトリ 18
  同一システム上のクライアントとサーバ
       56
  プラットフォームのサポート 1
  標準インストール 18
```
変数 [18](#page-23-0) サーバのインストール インストール [26](#page-31-0) サーバの起動 コマンドプロンプト [32](#page-37-0) サービス、Windows [6](#page-11-0) サービスの追加ユーティリティ [50](#page-55-0) サイレントインストール [27](#page-32-0), [46](#page-51-0) サポートの問題、Windows AWE キャッシュ、使用 [6](#page-11-0) サービス [6](#page-11-0) サンプルコード [6](#page-11-0) セキュリティ [6](#page-11-0) 署名済み実行プログラム [6](#page-11-0) 配備の変更 [6](#page-11-0) サンプルアプリケーション 削除 [40](#page-45-0) サンプルコード (Windows) [6](#page-11-0)

## し

昇格操作エージェント [6](#page-11-0)

## す

スワップ領域 増加 [5](#page-10-0)

## て

```
ディレクトリ
   1843
  製品 18, 43
ディレクトリサービスエディタ
  interfaces ファイル 56
データアクセス
  JDBC 55
  ODBC 52
  OLE DB 55
  Open Client 56
テーブル名
  所有者 31
  デモデータベース 31
デフォルトの接続パラメータ
  変更 40
```
デモ/Evaluation Edition ライセンス [11](#page-16-0) デモデータベース [31](#page-36-0) テーブルの所有者 [31](#page-36-0) テーブル名 [31](#page-36-0)

## ね

ネットワーク機能 検証 [7](#page-12-0)

## は

ハードウェアプラットフォーム 変更 [3](#page-8-0) パスワード 保護 [49](#page-54-0)

## ふ

ファイアウォール、接続 [57](#page-62-0) プラットフォームのサポート クライアント [1](#page-6-0) プラットフォームの変更 計画 [3](#page-8-0)

## ほ

ポート番号 (ライセンス) [14](#page-19-0) ホスト ID (ライセンス) [13](#page-18-0) ホスト名 (ライセンス) [14](#page-19-0)

## ま

マルチプレックス分散クエリ処理 ネットワーク要件 [4](#page-9-0) 高可用性 [4](#page-9-0)

### め

メモリ 共有 [56](#page-61-0)

### ゆ

ユーティリティ start\_asiq [32](#page-37-0)

## ら

ライセンス Enterprise Edition [9](#page-14-0) Evaluation Edition [11](#page-16-0) SAP Service Marketplace [14](#page-19-0) Single Application Edition (SA) [12](#page-17-0) Small Business Edition (SE) [11](#page-16-0) Sybase Product Download Center (SPDC) [14](#page-19-0) SySAM マニュアル [12](#page-17-0) Web  $\ddagger - 9$  $\ddagger - 9$ ポート番号 [14](#page-19-0) ホスト ID (取得) [13](#page-18-0) ホスト名 [14](#page-19-0) ライセンスモデル [13](#page-18-0) ライセンス要件 [1](#page-6-0) ライセンスを生成する前の手順 [12](#page-17-0) ライセンス版 [1](#page-6-0) 使用可能なライセンス [9](#page-14-0) 評価期間 [1](#page-6-0) 評価版 [11](#page-16-0) ライセンスサーバ アップグレード [5](#page-10-0) インストール [15](#page-20-0) 起動 [16](#page-21-0) 要件 [5](#page-10-0) ライセンス生成 SAP Service Marketplace [14](#page-19-0) ライセンスの生成 SAP Service Marketplace [14](#page-19-0) Sybase Product Download Center (SPDC) [14](#page-19-0) SySAM マニュアル [12](#page-17-0) ポート番号 [14](#page-19-0) ホスト ID [13](#page-18-0) ホスト名 [14](#page-19-0) ライセンスモデル [13](#page-18-0) ライセンスモデル アンサーブドライセンス [13](#page-18-0) サーブドライセンス [13](#page-18-0)

## わ

ワークフロー アップグレード用インストール [3](#page-8-0) インストールと移行 [2](#page-7-0)